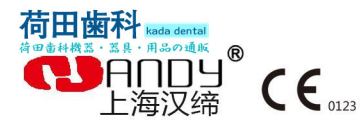

# HDR

## 300/400/500/600

## 数字化口腔X射线成像系统 Digital Dental X-ray Imaging System

 $Q/HD$  14.73-08-SM  $V1.0$ https://www.kadashika.jp

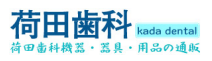

**COHOLL** Good Smile Design

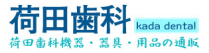

# **Preface**

**Pref Preface**<br>
Dear users:<br>
Thank you for using Handy Medical's Digital Dental X-Ray Imaging System<br>
HDR-300/400、HDR-500/600 and the trust to Handy Medical's products. We will<br>
provide our best to ensure the satisfaction when **Preface**<br>
Dear users:<br>
Thank you for using Handy Medical's Digital Dental X-Ray Imaging System<br>
HDR-300/400、HDR-500/600 and the trust to Handy Medical's products. We will<br>
provide our best to ensure the satisfaction when **Preface**<br>
Dear users:<br>
Thank you for using Handy Medical's Digital Dental X-Ray Imaging System<br>
HDR-300/400, HDR-500/600 and the trust to Handy Medical's products. We will<br>
Imaging System HDR-300/400, HDR-500/600 .<br>
The **Preface**<br>
Dear users:<br>
Thank you for using Handy Medical's Digital Dental X-Ray Imaging System<br>
HDR-300/400、HDR-500/600 and the trust to Handy Medical's products. We will<br>
provide our best to ensure the satisfaction when

**Preface**<br>
Dear users:<br>
Thank you for using Handy Medical's Digital Dental X-Ray Imaging System<br>
HDR-300/400、HDR-500/600 and the trust to Handy Medical's products. We will<br>
provide our best to ensure the satisfaction when **Dear users:**<br>
Thank you for using Handy Medical's Digital Dental X-Ray Imaging System<br>
HDR-300/400, HDR-500/600 and the trust to Handy Medical's products. We will<br>
provide our best to ensure the satisfaction when you usin **Dear users:**<br>
Thank you for using Handy Medical's Digital Dental X-Ray Imaging System<br>
HDR-300/400, HDR-500/600 and the trust to Handy Medical's products. We will<br>
HDR-300/400, HDR-500/600 .<br>
The Digital Dental X-Ray Imag Dear users:<br>
Thank you for using Handy Medical's Digital Dental X-Ray Imaging System<br>
HDR-300/400、HDR-500/600 and the trust to Handy Medical's products. We will<br>
provide our best to ensure the satisfaction when you using t Dear users:<br>
Thank you for using Handy Medical's Digital Dental X<br>
HDR-300/400. HDR-500/600 and the trust to Handy N<br>
provide our best to ensure the satisfaction when you usi<br>
Imaging System HDR-300/400. HDR-500/600.<br>
The Thank you for using Handy Medical's Digital Dental X-Ray Imaging System<br>HDR-300/400. HDR-500/600 and the trust to Handy Medical's products. We will<br>provide our best to ensure the satisfaction when you using the Digital Den Thank you for using Handy Medical's Digital Dental X-Ray Imaging System<br>HDR-300/400, HDR-500/600 and the trust to Handy Medical's products. We will<br>provide our best to ensure the satisfaction when you using the Digital Den

Handy Medical remind: Any copy of the contents in this manual is not allowed Handy Medical remind: Any copy of the contents in this m<br>without the permission of Handy.

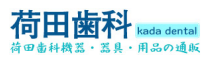

## **Content**

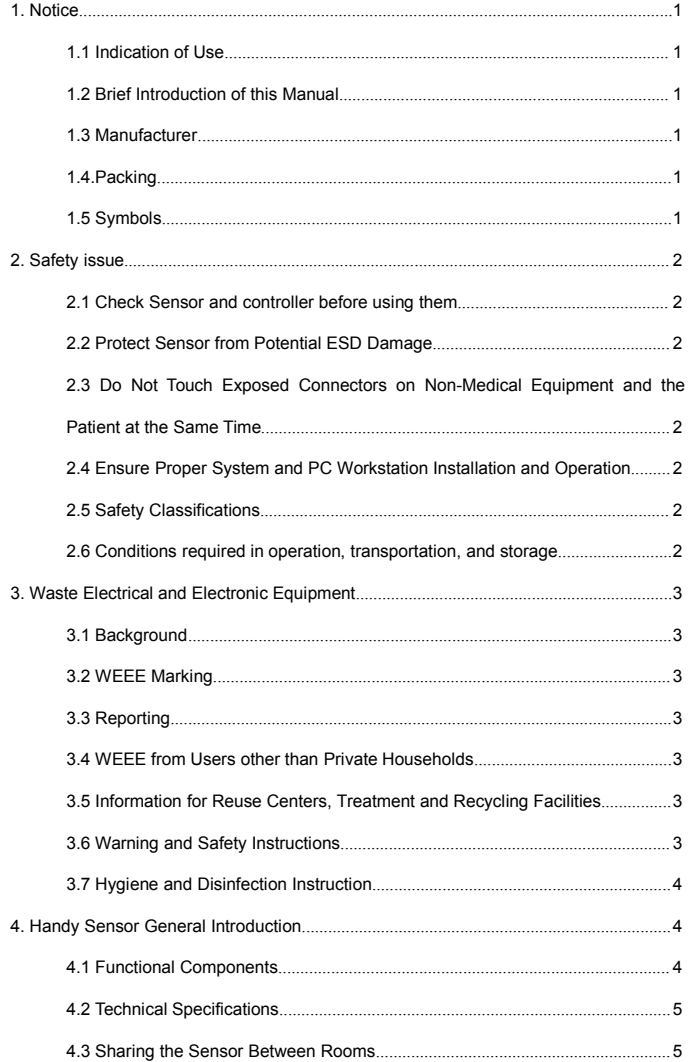

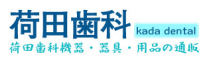

## Good Smile Design & ANDY

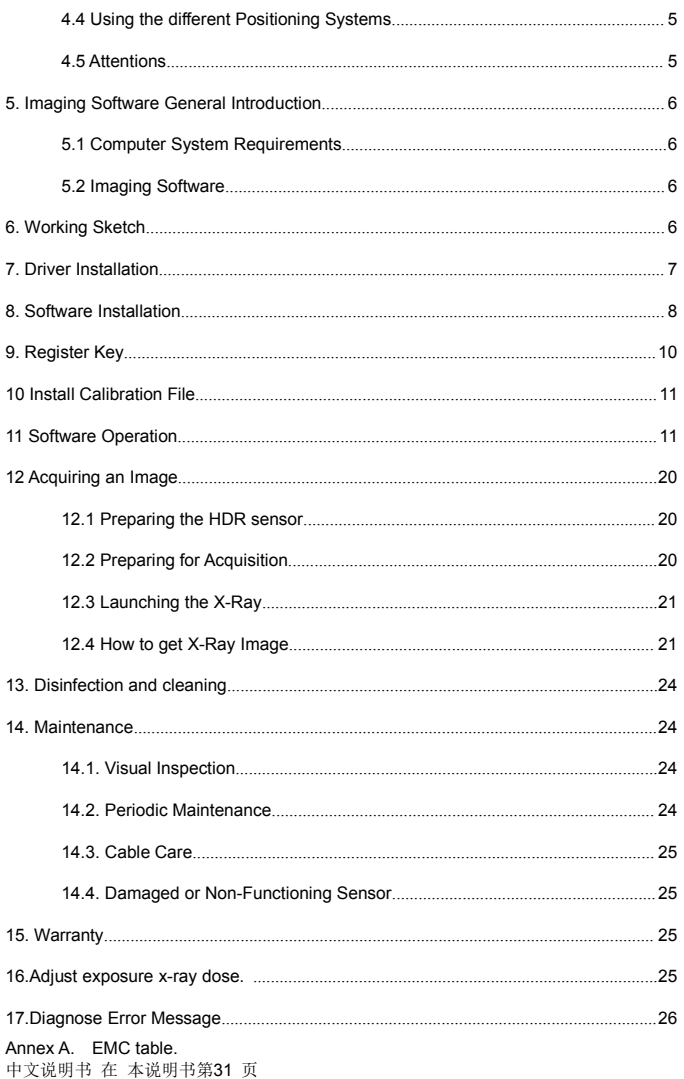

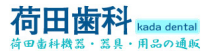

**†\*\*\***<br>**1.** Notice<br>1.1 Indication of Use<br>1.1 Indication of Use<br>working with x-ray source and imaging system<br>1.2 Brief Introduction of this Manual **1.** Notice<br> **1.** Notice<br> **1.1 Indication of Use**<br> **1.1 Indication of Use**<br> **1.1 Indication of Use**<br> **1.2 Brief Introduction of this Manual<br>
1.2 Brief Introduction of this Manual<br>
This manual consist of the safety issue. H The Digital dental X-ray imaging system is intended to generate intraoral x-ray image ,require to 1.1 Indication of Use<br>
1.1 Indication of Use<br>
The Digital dental X-ray imaging system is intended to generate intraoral x-Figure 2.1**<br>
Working with x-ray source and imaging system is intended to generate intraoral x-ray image, require to<br>
1.1 Indication of Use<br>
The Digital dental X-ray source and imaging software in dental clinic for dentis **1. Notice**<br> **1. Notice**<br> **1.1 Indication of Use**<br> **1.1 Indication of Use**<br> **1.1 Indication of Use**<br> **1.2 Brief Introduction of this Manual**<br> **1.2 Brief Introduction of this Manual**<br> **1.2 Brief Introduction of this Manual The Safet of the Safet of the Safet of the Safet of the Safety of the Safety is manual consistent of the ST-1 Indication of Use<br>The Digital dental X-ray imaging system is intended to generate intraoral x-ray image, requir Formulate Controllering Controllering Controllering Controllering SR - Also online Controllering I.1 Indication of Use<br>
1.1 Indication of Use<br>
The Digital dental X-ray imaging system is intended to generate intraoral x-ra** 1. Notice<br>
1.1 Indication of Use<br>
1.1 Indication of Use<br>
The Digital dental X-ray imaging system in<br>
working with x-ray source and imaging so<br>
1.2 Brief Introduction of this Manual<br>
This manual consist of the safety issue **Good Smithe Design CDM**<br>1. **Notice**<br>1.1 **Indication of Use**<br>The Digital dental X-ray imaging system is intended to generate intraoral x-ray image ,<br>requive which x-ray source and imaging software in dental clinic for dent **4**<br>**1. Notice**<br>**1.1 Indication of Use**<br>The Digital dental X-ray imaging system is intended to g<br>working with x-ray source and imaging software in dental<br>**1.2 Brief Introduction of this Manual**<br>This manual consist of the s 1. Notice<br>
1.1 Indication of Use<br>
1.1 Indication of Use<br>
1.1 Indication of Use<br>
1.2 Brief Introduction of this Manual<br>
1.2 Brief Introduction of this Manual<br>
1.1 Bin smanual consist of the safety issue, HDR-500 a<br>
introduc **1. Notice**<br> **1.1 Indication of Use**<br> **1.1 Indication of Use**<br>
The Digital dental X-ray imaging system is intended to generate intraoral x-ray image , require to<br>
working with x-ray source and imaging software in dental cl **1. Notice**<br> **1.1 Indication of Use**<br> **1.1 Indication of Use**<br>
The Digital dental X-ray imaging system is intended to generate intraoral x-ray in<br>
working with x-ray source and imaging software in dental clinic for dentis **1. FOLUTE 11.** The Digital dental X-ray imaging system is intended to generate intraoral x-ray image, require to working with x-ray source and imaging software in dental clinic for dentist and orthodontists.<br> **1.2 Brief The Digital dental X-ray imaging system is intended to generate working with x-ray source and imaging software in dental clinic 1.2 Brief Introduction of this Manual This manual consist of the safety issue, HDR-500 and H** 

<span id="page-5-1"></span><span id="page-5-0"></span>

I Digital Dental X-Ray Imaging System Manual<br>
Digital Dental X-Ray Imaging System Manual<br>
eber .01<br>
clemark of Handy used under license.<br>
Ill be in accordance with IEC60601-1. The person connect the product to the ho<br>
insu Digital Dental X-Ray Imaging System Manual<br>
2015<br>
2015<br>
2015<br>
and logos reproduced in this manual are copyright.<br>
Il be in accordance with IEC60601-1. The person connect the product to the host<br>
nsure its compliance.<br>
Anan Print Date: Jan, 2015<br>
The Brand names and logos reproduced in this m<br>
Handy is a trademark of Handy used under licens<br>
The system shall be in accordance with IEC6066<br>
computer shall insure its compliance.<br>
C C<sub>0123</sub><br>
Manu

## **0123**

Manufacturer

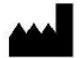

2<sup>nd</sup> Floor, Blg 3, No.2688 Jinqiu Rd., Baoshan District, Shanghai 600444 China

## **1.4.Packing**

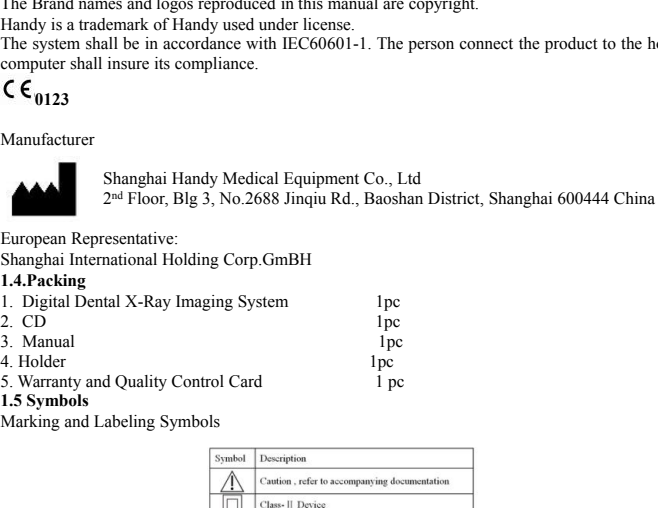

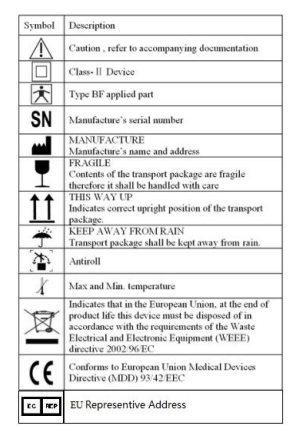

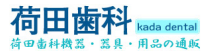

**Figure 1.1**<br> **Marking and Labeling Symbols**<br>
Label Location<br>
The following Figure indicates the label locations of The HDI<br>
Figure 1 HDR-500 and HDR-600 Label Locations **EXAMPLE 1989**<br>
Rada dental<br>
Label Location<br>
Marking and Labeling Symbols<br>
Label Location<br>
The following Figure indicates the label location<br>
Figure 1 HDR-500 and HDR-600 Label Location **The following Figure indicates the label locations**<br>
The following Figure indicates the label locations of The HDR-500 and HDR-600 Systems.<br>
Figure 1 HDR-500 and HDR-600 Label Locations<br>
Figure 1 HDR-500 and HDR-600 Labe Figure 1 HDR-500 and HDR-600 Label Location<br>The following Figure indicates the label locations of The HDR-500 and HDR-600<br>Figure 1 HDR-500 and HDR-600 Label Locations<br>Figure 1 HDR-500 and HDR-600 Label Locations **2. 1998 2002**<br> **2. Safety issue**<br> **2. Safety issue**<br> **2. Safety issue**<br> **2. Safety issue**<br> **2. Safety issue**<br> **2. Safety issue**<br> **2. Safety issue**<br> **2. Safety issue**<br> **2. Safety issue**<br> **2. Safety issue**<br> **2. Safety issue** 

<span id="page-6-1"></span><span id="page-6-0"></span>Marking and Labeling Symbols<br>
Label Location<br>
The following Figure indicates the label locations of The HDR-500 and HDR-600 Systems.<br>
Figure 1 HDR-500 and HDR-600 Label Locations<br>
<br> **2.** Safety issue<br> **2.1 Check Sensor and** Marking and Labeling Symbols<br>
Label Location<br>
The following Figure indicates the label locations of The HDR-500 and HDR-600 Systems.<br>
Figure 1 HDR-500 and HDR-600 Label Locations<br>
<br>
2. Safety issue<br>
<br>
2. Safety issue<br>
<br>
<br> Label Location<br>The following Figure indicates the label locations of The HDR-500 and HDR-600 Systems.<br>Figure 1 HDR-500 and HDR-600 Label Locations<br>2.1 Gheek Sensor and controller before using them<br>Before each usage, check The following Figure indicates the label locations of The HDR-500 and HDR-600 Systems.<br>
Figure 1 HDR-500 and HDR-600 Label Locations<br>
2. Safety issue<br>
2.1 Check Sensor and controller before using them<br>
Before each usage, c **2.2 Safety issue**<br> **2.1 Check Sensor and controller before using them**<br>
Before each usage, check the outer surface of the Sensor and controller for any s<br>
damage or defect. Sensor and controller surfaces should have a smo

## instructions.<br>2.2 Protect Sensor from Potential ESD Damage

**2.** Safety issue<br> **2.1 Stecty issue**<br> **2.1 Check Sensor and controller before using them**<br>
Before each usage, check the outer surface of the Sensor and controller for any signs of physical<br>
damage or defect. Sensor and co **2.** Safety issue<br> **2.** Careck Sensor and controller before using them<br> **2.1 Check Sensor and controller before using them**<br> **Eefore each usage, check the outer surface of the Sensor and controller for any signs of physic 2.** Safety issue<br> **2.1 Check Sensor and controller before using them**<br> **2.1 Check Sensor and controller before using them**<br> **Edotre cach usage, check the outer surfaces of the Sensor and controller for any signs of physi** 2. Safety issue<br>
2.1 Check Sensor and controller before using them<br>
Before each usage, check the outer surface of the Sensor and controller for any signs of physical<br>
damage of dect. Sensor and controller surfaces should 2. Safety issue<br>2.1 Check Sensor and controller before using them<br>Before each usage, check the outer surface of the Sensor and controller for any signs of physical<br>damage or defect. Sensor and controller surfaces should ha **2. Safety issue**<br>**2.1 Check Sensor and controller before using them**<br>**Refore each usage, check the outer surface of the Sensor and controller for any signs of physical<br>damage or defect. Sensor and controller surfaces sho** 2. Sately Issue<br>
2.1 Check Sensor and controller before using them<br>
2.1 Check Sensor and controller before using them<br>
Before each usage, check the outer surface of the Senso<br>
damage or defect. Sensor and controller surfa **2.1 Check sentor and controller perfore using mem**<br>**Expose and controller perfore using mem**<br>**Expose and controller surfaces** should have a smooth finish, with no evidence<br>dramage or defect. Sensor and controller surfaces Before each usage, cneex the otuer surface on<br>damage or defect. Sensor and controller surface on<br>of chipping or damage. If detected, contact yo<br>instructions.<br>T.2. **Protect Sensor from Potential ESD Dar**<br>Like other electron dange of cerect. Sensor and controller sames should nave a shootin linist, whil no evidence<br>of chipping or damage. If detected, contact your local distributor of this product for further<br>instructions.<br>Like other electronic or cumpering or cannets. The deceted, contact your locar distribution or ans product tor tantier charge instructions.<br>
2.2 Protect Sensor from Potential ESD Damage<br>
when the device is used in or around carpeted areas or lo Instructions.<br>
Instructions:<br> **Electrical current Sensor from Potential ESD Damage**<br>
Like other electronic devices, Sensor is susceptible to electrostatic discharge (ESD), particularly<br>
when the device is used in or around Like outer eiectronic avevers, sensor is susceptione to electrostatic disratige (ESD), particularly<br>when the device is used in or around carpeted areas or low humidity environments. During cable<br>replacement, when Sensor co when the devivers is used in of a domain capted areas of low numming environments. During can<br>replacement, when Sensor contacts are exposed, it is especially important to protect the device<br>from potential ESD damage. Touc

## observed.<br>2.4 Ensure Proper System and PC Workstation Installation and Operation

replacement, when vestor Untacks are explosed, it is especially implorant to plotect ure device the risk of damaging Sensor components by accidental static discharge. The use of anti-static the risk of damaging Sensor com non potentian ESD dange. Toutainny a firetal surface prior to replacing the caller with reduce the risk of damaging Sensor components by accidental static discharge. The use of anti-static floor mats or floor treatments (f the this of adiatom of the patient of reactions by accurental static ustation and the patient of the patient area.<br>
Hoor mats or floor treatments (for example Staticide 6005/6002) will also help eliminate static build-up i noor maas or notor teamines (tor example statchate 600576002) win also nelp eminiate state<br>
build-up in your office.<br>
2.3 Do Not Touch Exposed Connectors on Non-Medical Equipment and the Patient at the<br>
Same Time<br>
When the bund-up in your orient.<br>2.3 Do Not Touch Exposed Connectors on Non-Medical F<br>Same Time<br>When the Sensor and controller are in use, avoid touching ex<br>lectrical equipment and the patient at the same time. The hu<br>electrical cu Example 11 and the particular shows the same of a stream and the rate of a Same Time<br>
Same Time<br>
When the Sensor and controller are in use, avoid touching exposed connectors on non-medical<br>
electrical curipment and the pa **SHIGHT THE SET STANDE TO THE SET SET AND THE SET SURFORM THE When the Sensor and controllected acquipment and the patient at the same time. The human body is celectrical current and may cause a shock hazard to patients i** We true seison and conformer are in use, avoid other and the paired education are virtual entergoined.<br>
Relectrical equipment and the patient at the same time. The human body is capable of conducting<br>
electrical current a efectrical cupriment and use patient at the same time. The infinition of electrical current and may cause a shock hazard to patients if appropriate safet observed.<br> **2.4 Ensure Proper System and PC Workstation Installation** electrical curent and may cause a shock nazard to patients it appropriate sarety practices are not observed.<br> **2.4 Ensure Proper System and PC Workstation Installation and Operation**<br> **2.4 Ensure Proper System and PC Works** observed.<br>
2.4 Ensure Proper System and PC Workstation Installation and Operation<br>
The Sensor and controller have been determined to be in accordance with international safety<br>
standards and are decemed suitable for use wi 2.4 Ensure Proper System and PC workstation installation and operaton<br>The Sensor and controller have been determined to be in accordance with international safety<br>standards and are deemed suitable for use within the patie The Sensor and continuer lawe been determined to be in accordand<br>standards and are deemed suitable for use within the patient area<br>for a distance of 5 ft (1.5m). To comply with these standards, do<br>equipment (such as a PC standares and are deemea sultable for use within<br>for a distance of 5 ft (1.5m). To comply with these<br>equipment (such as a PC workstation) inside the presence of approved non-medical grade equipme<br>Equipment (ITE) computer e

or a ustance of 5 r (1.5.m). To compily win inces standaats, ao inot<br>equipment (such as a PC workstation) inside the patient area. Outside<br>presence of approved non-medical grade equipment and Listed / Appi<br>ecrified Informa equipment (start as a 'C worsastator) misted tare partier are, 'Castiste' are partier are, the partier and Listed /Approved / IEC 60950-1<br>presence of approved non-medical grade equipment and Listed / Approved / IEC 60950-1 pressare or approved and confinitential grade equipment and Ested 7 Applioved 7 EC 60550-1<br>
Equipment (ITE) computer equipment is acceptable. The host computer (PC workstation) should<br>
be CE-approved and conform to the Low Equipment (ITE) computer equipment is acceptable. The host computer Equipment (ITE) computer equipment is acceptable. The psystem slote OE-approved and conform to the Low<br>Voltage [73/23/EC] and EMC Directive [89/336/ERC]. Explorate (112) computer equiperant is acceptable. The itself computed be CE-approved and conform to the Low<br>Voltage [73/23/EC] and EMC Directive [89/336/ERC]. The system shale<br>C60601-1-1. The person connect the product<br>t **2.6 Conditions and confinition of the Low**<br>Voltage [73/23/EC] and EMC Directive [89/336/ERC]. The system shall be in accordance with IEC60601-1-1. The person connect the product<br>to the host computer shall insure its compl **2.6.1 Operation**: The person conditions and EEC60601-1-1. The person connect the product conditions to the host computer shall insure its compliance. Also, to ensure that all software programs residing on the works adequ Environment Temperature : +10°C  $\sim$ +40°C<br>
The proportionment Temperature is compliance. Also, to help ensure optimal performance,<br>
ensure that all software programs residing on the workstation are virus-free and have bee

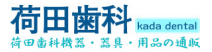

<span id="page-7-0"></span>

EN Rada dental<br>
Environment relative humidity : ≤95%;<br>
Air pressure : 860hPa~1060hPa;<br>
2.6.2 Transport and Storage conditions<br>
Environment Telestive humidity : 10%~03%;<br>
Environment relative humidity : 10%~03%; **Assume that the control of the Case of the Case of Smith Classics of the Case of Smith Classical Classics (Separation Classic Air pressure : 860hPa~1060hPa;<br>
2.6.2 Transport and Storage conditions<br>
Environment Temperatur 2.6.2 Transport and Storage conditions**<br> **2.6.2 Transport and Storage conditions**<br>
2.6.2 Transport and Storage conditions<br>
2.6.2 Transport and Storage conditions<br>
Environment Temperature: -25 °C ~+60 °C;<br>
Environment rel EN Rada dental<br>
Environment relative humidity :  $\leq$ 95%;<br>
Air pressure:  $860hPa \sim 1060hPa$ ;<br>
2.6.2 Transport and Storage conditions<br>
Environment Temperature:  $-25$ °C $\sim$ +60°C;<br>
Environment relative humidity : 10%~93%;<br>
Air **Algebra Control**<br> **Algebra Control Control**<br> **Algebra Control Control Control**<br> **Air pressure : 860hPa~1060hPa;**<br> **Ac.2 Transport and Storage conditions**<br>
Environment relative humidity : 10%-93%;<br>
Air pressure : 860hPa-1

**3. The School System School Settlem**<br> **3. Waster Electrical and Storage conditions**<br> **3. Co.2 Transport and Storage conditions**<br> **2.6.2 Transport and Storage conditions**<br>
Environment Temperature: -25°C~+60°C;<br>
Environmen Environment relative humidity :  $\leq 95\%$ ;<br>Air pressure :  $860hPa \sim 1060hPa$ ;<br>2.6.2 Transport and Storage conditions<br>Environment Temperature:  $-25\degree\sim+60\degree\degree$ ;<br>Environment relative humidity :  $10\% \sim 93\%$ <br>Air pressure : **Good Smite Design CDFITC 1986**<br>
Air pressure : 860hPa<sup>--</sup> 1060hPa:<br>
Air pressure : 860hPa<sup>--</sup> 1060hPa:<br>
Environment Temperature: -25<sup>°</sup>C~+60<sup>°C</sup>;<br>
Environment Temperature: -25<sup>°C</sup>~+60<sup>°C</sup>;<br>
Air pressure : 860hPa-1060hPa; **EXECTS (FOR THE CONSTRANT CONDUMED**<br>
ENVIRTENCIVE 2.60. Transport and Storage conditions<br>
Environment Temperature: -25 °C ~+60°C;<br>
Environment relative humidity :  $10\%$  ~93%;<br>
Air pressure : 860hPa-1060hPa;<br>
Air pressur Environment relative humidity :  $\leq$ 95%;<br>
Air pressure : 860hPa~1060hPa;<br>
2.6.2 Transport and Storage conditions<br>
Environment Temperature: -25 C~+60 C;<br>
Environment relative humidity : 10%~93%;<br>
Air pressure : 860hPa~106 Environment relative humidity :  $\leq 95\%$ ;<br>
Air pressure : 860hPa~1060hPa;<br>
2.6.2 Transport and Storage conditions<br>
Environment Temperature:  $-25 \degree \sim +60 \degree \degree$ ;<br>
Air pressure : 860hPa~1060hPa;<br>
Air pressure : 860hPa~1060hP Environment relative humidity :  $\leq 95\%$ ;<br>
Air pressure : 860hPa $\sim$  1060hPa;<br>
2.6.2 Transport and Storage conditions<br>
Environment Temperature:  $-25\degree$ C $\sim$ +60°C;<br>
Environment relative humidity : 10% $\sim$ 93%;<br>
Air pressu Air pressure : 860hPa ~ 1060hPa;<br>
Air pressure : 860hPa ~ 1060hPa;<br> **2.6.2 Transport and Storage conditions**<br>
Environment Temperature: -25°C ~+60°C;<br>
Environment relative humidity : 10%-93%;<br>
Air pressure : 860hPa ~ 1060hP All Handy products subject to the WEEE conditions<br>
All pressure: S60hPa-1060hPa;<br>
Ali pressure: S60hPa-1060hPa;<br>
Ali pressure: S60hPa-1060hPa;<br>
Ali pressure: S60hPa-1060hPa;<br>
Ali pressure: S60hPa-1060hPa;<br>
The European Un Environment Temperature: -25'C~+60'C;<br>
Environment relative humidity : 10%-93%;<br>
Air pressure : 860hPa-1060hPa;<br>
3. Waste Electrical and Electronic Equipment<br>
3.1 Background<br>
1. Background Unior Swate Electrical and Elect Environment relative humidity : 10%-93%;<br>
Environment relative humidity : 10%-93%;<br>
Air pressure : 860hPa-1060hPa;<br>
Air pressure : 860hPa-1060hPa;<br>
The European Union's Waste Electrical and Electronic Equipment (WEEE) Dire Environment relative numminy 1076-937%,<br>Air pressure : 860hPa-1060hPa;<br>3. Waste Electrical and Electronic Equipment<br>11 Background<br>1602/96/EC) has been implemented in member states as of August 13, 6005. This<br>(6002/96/EC) h

when sees to reaction to excellent and electronic equipment unough re-tase, iceyenigs, and recovery, imposes several requirements on producers. Handy Medical and its Dealers are committed to complying with the Directive.<br> and recovery, imposes several requirements on poducers. Transp Wecuted and its Deaters are<br>committed to complying with the Directive.<br>All Handy products subject to the WEEE Directive and shipped after August 13, 6005 will

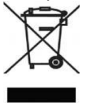

Comminent with the WEEE marking when the Directive.<br>
All Handy products subject to the WEEE Directive and shipped after August 13, 6005 will be compliant with the worsed-out wheeled bin" WEEE products hould shown below, as **SECT WEEN THE SECT THE SECT THE SECT SECT THE SECT WAT THE SECT WAT THE SECT WAT THE SECT WAT THE SECT SECTION AND THE SECTION OF SECTION AND SOLUT THE SECTION OF SECTION AND SOLUT THE SECTION CONDUCTS THE SECTION OF SEC** An Transy procudes sucroce to the WEEE marking requirements. These products will be identified with the "crossed-out wheeled bin" WEEE symbol shown below, as defined in European Standard EN 50419, and in accordance with WE Electronic was the vector marking requirements. These produces will be defined in European Standard EN S0419, and in accordance with WEEE Directive 6002/96/EC.<br>
This "crossed-out wheeled bin" WEEE symbol on the product or For the manner that method of the ending the ending of the ending of the ending of the ending of the ending manner of the product must not be disposed of with other<br>than the protection method in the environment and the env Your manuate with where bitective of your source.<br>This "crossed-out wheeled bin" symbol on the product or on its<br>plackaging indicates that this product must not be disposed of with other<br>unsorted municipal waste. Instead, This "crossed-out wheeled bin" symbol on<br>packaging indicates that this product must<br>unsorted municipal waste. Instead, it is us<br>by handing it over to a designated collect<br>and electronic waste equipment. The separate<br>Electr This "crossed-out wheeled bin" symbol on the product or on its<br>packaging indicates that this product must not be disposed of with other<br>unsorted municipal waste. Instead, it is user's responsibility to dispose of EE waste This "crossed-out wheeled bin" symbol on the product or on its<br>This "crossed-out wheeled bin" symbol on the product or on its<br>machaging indicates that this product must not be disposed of with other<br>unsorted municipal wast This "crossed-out wheeled bin" symbol on the product or on its<br>packaging indicates that this product must not be disposed of with other<br>unsorted municipal waste. Instead, it is user's responsibility to dispose of EE was<br>ho This crossed-out wherever on symboo on the product or on its<br>packaging indicates that this product must not be disposed of with other<br>unsorted municipal waste. Instead, it is user's responsibility to dispose of EE waste el packaging inducates unat uns potoucle must into the usepsons of with outer than bursted municipal waste. Instead, it is user's responsibility to dispose of EE waste equipment by handing it over to a designated collection p unsoried mumeripa wase. Instead, it is user a responsibility to uspose of Er was equipment<br>the shading it over to a designated collection point for the reuse or recycling of waste electrical and electronic equipment. The s by manum to the market at ever than put our terms of the market of the market every and electronic was te equipment. The separate collection and reuse or recycling of Electrical & Electronic was equipment will help to cons and execution equipment. The separate concercuon and rease of recycling to Executan and execution and teach in a manner that protects the environment and human health. For more information about where you can drop off your

required.<br>3.4 WEEE from Users other than Private Households

Encertionic waste equipment will nelt to conserve natural resources and ensue that it is recycled<br>in a manner that protects the environment and human health. For more information about where<br>you can drop off your waste equ In a manner unter puests the environment and muman readult. For more information about where<br>the coording to the WEEE Directive, Handy Medical or its Dealers will ensure that information<br>According to the WEEE Directive, Ha you can drop on your waste equipment to recycling, piese contact your local of nictais.<br> **A. S. Reporting**<br>
According to the WEEE Directive, Handy Medical or its Dealers will ensure that information<br>
required.<br> **3.4 WEEE f 5.3.5 Kinder with the Solution** with respect to EEE products will ensure that information needed to calculate the financial obligations with respect to EEE products will be provided as a required.<br>According to the WEEE Di Accorumy to the WEEE Directive, riangly Medical or is Dealers will ensue that information<br>areceded to calculate the financial obligations with respect to EEE products will be provided as<br>**According to the WEEE Directive, H** inceased to calculate the financial obligations will respect to EEE products will be provided as<br>a **AWEEE from Users other than Private Households**<br>According to the WEEE Directive, Handy Medical or its Dealers will fulfill required.<br> **Example 10.**<br> **EXECT ANDEVE TOM USERE Directive, Handy Medical or its Dealers will fulfill its obligations for<br>
the management of WEEE from users other than private households.<br>
Furthermore, as required by the 3.4 WEEE Trom Users oner trans Private Households**<br> **3.4 WeEE Directive, Handy Medical or its Deal**<br>
the management of WEEE from users other than private househole Furthermore, as required by the WEEE Directive, in order

- 
- According to the WEEE from users unit and private households.<br>
Here management of WEEE from users other than private households.<br>
Furthermore, as required by the WEEE Directive, in order to enable the date upon which the<br> and we have be undered to be deterimined unequovearly, a link on the equipment was put on the market after August 13, 6005.<br> **rmation for Reuse Centers, Treatment and Recycling Facilities**<br>
ugust 13, 6005, and as required d o specing that the equiplinent was put on the matter at ear August 13, 0005.<br> **Ermation for Reuse Centers, Treatment and Recycling Facilities**<br>
ugust 13, 6005, and as required by the WEEE Directive, Handy Medical or its

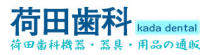

- This device must be installed in a X-ray room that complies with current installation<br>
This device must be installed in a X-ray room that complies with current installation<br>
standards. From this location, Any visual or au **STAND FROM STANDARD CONTROLLAR STAND STAND STAND STAND STAND STAND STAND STAND STAND STAND STAND STAND STAND STAND STAND STAND STAND STAND STAND STAND STAND STAND STAND STAND STAND STAND STAND STAND STAND STAND STAND STA EXAMPLE 19**<br> **EXAMPLE 19**<br> **CONTACT ACCULATE:**<br>
This device must be installed in a X-ray room that complies with current installation<br>
standards. From this location, Any visual or audio communication with the patient mus
- 
- **Exposure Safety**<br> **Exposure Safety Factors and Operation**<br>
This device must be installed in a X-ray room that complies with current installation<br>
standards. From this location, Any visual or autio communication with the **After an earth of the device is operation**<br> **After any standards**. From this location, Any visual or audio communication with the patient must<br>
be maintained by you and the Acquisition interface module during exposure.<br>
X **EDENTIFY**<br> **CONOTE THE SECT THE CONOTE THE CONOTE AND SET THE CONOTE CONSULTER THE SECT THE CONOTE CONSULTED SURFORM CONTINUOS SURFORM CONDUCT THE SECT THAT SURFORM SURFORM CONDUCT THE SURFORM SURFORM SURFORM SURFORM SUR** This device must be installed in a X-ray room that complies with current installation<br>standards. From this location, Any visual or audio communication with the patient must<br>be maintained by you and the Acquisition interfac
- 
- 
- technician.<br>Never be allowed to modify the device
- 
- <span id="page-8-0"></span>Allowed to modify the device is a mean with the demotion with the patient must<br>standards. From this location, Any visual or audio communication with the patient must<br>be maintained by you and the Acquisition interface modu be manuated by ou and text-quisition interact intended time geoposities.<br>
X-ray equipment is hazardous to patients and the operator if you do not comply with the<br>
exposure safety factors and operating instructions.<br>
This d A and the exception is inazarous objections.<br>
And exposure safely factors and operating instructions.<br>
This device must not be allowed to be operated if there is the threat of an earthquake.<br>
After an earthquake, ensure th exposure satery actors and operating instructions.<br>This device must not be allowed to be operated if there is the threat of an earthquake.<br>After an earthquake, ensure that the device is operating satisfactorily before usin system.<br>For Computer: **For Computer** and the computer and the peripheral equipment must conform to the and the computer this equipment ONLY to a mains power supply with protective ground to avoid any risk of electric shock.<br> **For Computer and O** From the compare and the patient with the patient of the patient of the patient of the patient of the patient of the patient of the patient of the patient of the patient of the patient of the patient of the patient of the Connect units equipment onter the unit. The unit of the unit of electric shock.<br>
Disposing of the device or its components must be executed by a qualified service<br>
technician.<br>
Never be allowed to modify the device.<br>
This IFC 1950 standard.<br>
Inspective standard service or its components must be executed by a qualified service<br>
celemician.<br>
Not interded for apply with flammable anesthetics or flammable<br>
exerts allowed to modify the device.<br> incuriant.<br>
Rever be allowed to modify the device.<br>
This device is never allowed to be applied in conjunction with oxygen-rich<br>
environments. Nor intended for apply with flammable anesthetics or flammable<br>
agents. Using ac • This device is never allowed to be applied in conjunction with oxygen-rich<br>
• This device is never allowed to be apply with flammable anesthetics or flammable<br>
agents. Using accessories other than those specified in this

- environments. Not mienced to the apply what nanthaloud anses lotten the exception<br>agents. Using accessories other than those specified in this document with the exception<br>of those sold by Handy Health may result in a lower **3.7 Hygiene and Disinfection Instruction**<br> **3.7 Hygier State Section 3.7 Hygier State Serious Serious Conduct and the peripheral equipment connected to it in the immediate vicinity of the patient in the unit. Leave at l** For Computer:<br>
• DO NOT place the computer and the peripheral equipment connected toit in the immediate vicinity of the patient in the unit. Leave at least 1.5m distance between the patient and the unit. The computer and
- We metallic part of the metallic part of the data processing system and the metallic part of the automomic metallic part of the automomic of clear space<br>and secontamination (FDL). In order to acquire maximum image quality
- 

- 
- 
- 
- 
- 

**4. Handy Sensor Conception** Ensuation galaction with leaving a surface sereor. Ensure the proper ventilation with leaving a surface and Distriction Instruction<br> **4. The metallice of the sensor in an autoclave environment** Street. Ensure the proper ventuation with leaving a surricent amount of clear space<br>
around the CPU.<br>
In order to acquire maximum image quality and visual comfort, direct light reflections<br>
3.7 Hygiene and Distineted in In Solution the CPC.<br>
In order to acquire maximum image quality and visual comfort, direct light reflections<br>
from internal or external lighting should be avoided when position the screen.<br>
3.7 Hygine and Disinfection Instruc • moter to acquire maximum image quality and visual comiont, direct ingit increases the sensor in an autoclave have a position the screen.<br> **3.7 Hygiene and Disinfection Instruction**<br>
• DO NOT place the sensor in an autoc Summinion of external nighting should be avoided within position the screen.<br>
3.7 Hygiene and Disinfection Instruction<br>
2.0 NOT place the sensor in an autoclave environment as which could cause serious<br>
4. The sensor head **4.1 Hygene and Disintection Instruction Instruction**<br> **4.1 Function Instruction**<br> **4.1 Function**<br> **4.4.1 Function**<br> **4.4.1 Function**<br> **4.4.1 Function**<br> **4.4.1 Functional Components**<br> **4.4.1 Functional Components**<br> **4.4.1 4.11 HDR sensor** that damage to the sensor in an autocla<br>damage to the sensor.<br>Never immerse the RVG sensor in any sol<br>The sensor head should be disinfected aft<br>with the metallic part of the autoclave for the<br>with the met

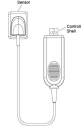

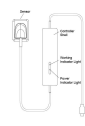

HDR-300/400 HDR-500/600

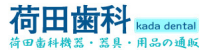

<span id="page-9-0"></span>

- The sensor active surface is flat including the size 1 and size 2.<br>
The sensor active surface is flat including the size 1 and size 2.<br>  $\bullet$  Size1, universal sensor—Use for regular procedures, both for children and adult
- 

Size  $\frac{3}{2}$ <br>
Size  $\frac{3}{2}$ ,  $\frac{3}{2}$ ,  $\frac{3}{2}$  and  $\frac{3}{2}$  and size 1 and size 2.<br>
Size1, universal sensor---Use for regular procedures, both for children and adult .<br>
Size2 sensor---Use for bitewings procedures, **Size of the Size 2** sensor<br>
Size 2 sensor---Use for regular procedures, both for children at<br>
Size2 sensor---Use for bitewings procedures.<br>
The sensor non-reactive to X-Rays surface, contains the cable attachment.<br>
Figur **Figure 2** Following the sensor active surface is flat including the size 1 and size 2.<br>
The sensor active surface is flat including the size 1 and size 2.<br>
Size1, universal sensor---Use for regular procedures, both for c Figure 2 HDR Sensor<br>
Figure 2 HDR Sensor<br>
Figure 2 HDR Sensor ---Use for regular procedures.<br>
The sensor non-reactive to X-Rays surface, contains to<br>
Figure 2 HDR Sensor<br>
Figure 2 HDR Sensor

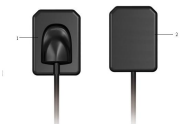

<p>● <b>Size2 sensor</b>—Use for bitewings procedures.</p>\n<p>The sensor non-reactive to X-Rays surface, contains the cable attachment Figure 2 HDR Sensor.</p>\n<p>1 Sensor non-reactive to X-Rays surface</p>\n<p>2 Sensor active surface</p>\n<p>4.2 Technical specifications</p>\n<p>Estremal dimension (mm) :44.3×32.3(HDR-400/600); 38.5×27.5(HDR-400/600); 38.5×27.5(HDR-400/600); 38.5×27.5(HDR-400/600); 38.5×27.5(HDR-400/600); 38.5×27.5(HDR-400/60 The sensor non-reactive to X-Rays surface, contains the<br>
Figure 2 HDR Sensor<br>
2 Sensor non-reactive to X-Rays surface<br>
2 Sensor active surface<br>
2 Sensor active surface<br>
4.2 Technical Specifications<br>
External dimension (mm) The sensor non-reactive to X-Rays surface, contains the<br> **4.2 Technical Specifications**<br> **4.2 Technical Specifications**<br> **4.2 Technical Specifications**<br> **4.2 Technical Specifications**<br> **5.8 Sensor APS CMOS sensor**<br> **5.8 Se** Figure 2 HDR Sensor<br>
<br> **Example 18 CMOS Sensor**<br>
<br>
<br> **Example 18 CMOS sensor**<br>
<br>
<br> **Example 2 CMOS sensor**<br>
<br> **Example 2 CMOS sensor**<br>
<br>
<br> **Example 2 CMOS sensor**<br>
<br>
<br> **Example 2 CMOS sensor**<br>
<br>

<br> **Example 2 CMOS sens** External dimension (mm) : 36×27.<br>
External dimension (mm) : 44.3×32.3(HDR-400/600) ; 38.5×27.5(HDR-300/500)<br>
Sensor : APS CMOS sensor<br>
External dimension (mm) : 44.3×32.3(HDR-400/600) ; 38.5×27.5(HDR-300/500)<br>
Sensor Activ Sensor Roman<br>
Sensor active surface<br>
2 Sensor active surface<br>
4.2 Technical Specifications<br>
Sensor: APS CMOS sensor<br>
External dimension (mm): 44.3×32.3(HDR-400/600) ; 38.5×27.5(HDR-300/500)<br>
Sensor Active Area(mm): 36×27(H 1 Sensor non-reactive to X-Rays surface<br>
2 Sensor active surface<br>
4.2 Technical Specifications<br>
Sensor: APS CMOS sensor<br>
External dimension (mm) :44.3×32.3(HDR-400/600); 38.5<br>
Sensor Active Area(mm) :36×27(HDR-400/600) ; 1 Sensor non-reactive to X-Rays surface<br>
2 Sensor active surface<br>
2 Sensor active surface<br>
2 Sensor active Serverate<br>
Sensor: APS CMOS sensor<br>
External dimension (mm) :44.3×32.3(HDR-400/600) ;<br>
Sensor Thickness : 6mm<br>
Dyn 1 Sensor non-reactive to X-Rays surface<br>
2 Sensor active surface<br>
4.2 Technical Specifications<br>
External dimension (mm) :44.3×32.3(HDR-400/600<br>
Sensor :APS CMOS sensor<br>
External dimension (mm) :44.3×32.3(HDR-400/600) ; 3<br> 1 Sensor non-reactive to X-Rays surface<br>
2 Sensor active surface<br>
2 Sensor active surface<br>
4.2 Technical Specifications<br>
Sensor: APS CMOS sensor<br>
External dimension (mm) :  $34.3 \times 32.3$  (HDR-400/600) ;  $30 \times$ <br>
Sensor Thic 1 Sensor non-reactive to X-Rays surface<br>
2 Sensor active surface<br>
4.2 Technical Specifications<br>
Sensor: APS CMOS sensor<br>
External dimension (mm) :44.3×32.3(HDR-400/600) ; 38.5×27.5(HDR-300/500)<br>
Sensor Active Area(mm) : 3 **4.4** Sensor non-reactive to X-Rays surface<br> **4.2 Technical Specifications**<br> **4.42 Technical Specifications**<br> **4.3 Technical Specifications**<br>
External dimension (mm) :44.3×32.3(HDR-400/600); 38.5×27.5(HDR-300/500)<br>
Sensor 1 Sensor non-reactive to X-Rays surface<br>
2 Sensor active surface<br>
4.2 Technical Specifications<br>
Sensor APS CMOS sensor<br>
External dimension (mm) :44.3×32.3(HDR-400/600) ; 38.5×27.5(HDR-300/500)<br>
Sensor Active Area(mm) : 36 Sensor ion-i-teature of  $\lambda$ -Kays surface<br>
2 Sensor active surface<br>
4.2 Technical Specifications<br>
External dimension (mm) :44.3×32.3(HDR-400/600); 38.5×27.5(HDR-300/500)<br>
Sensor Active Area(mm) : 36×27(HDR-400/600) ; 30×2 2 sensor active suitae<br>
4.2 Technical Specifications<br>
Sensor: APS CMOS sensor<br>
External dimension (mm): 34.3×32.3(HDR-400/600); 38.5×27.5(HDR-300/500)<br>
Sensor Active Area (mm): 34.3×32.3(HDR-400/600); 30×22.5(HDR-300/500) **4.2 Fechinesi Spectrations**<br> **Sensor:** APS CMOS sensor<br>
External dimension (mm) :44.3×32.3(HDR-400/600) ; 38.5×2<br>
Sensor Active Area(mm) : 36×27(HDR-400/600) ; 30×22.5(HD<br>
Sensor Thickness : 6mm<br>
Dynamic Range : 0~4.096<br> Sensor. Are SUNOS sensor<br>
External dimension (mm) :44.3×32.3(HDR-400/600); 38.5×27.5(HDR-300/500)<br>
Sensor Active Area(mm) : 36×27(HDR-400/600); 30×22.5(HDR-300/500)<br>
Sensor Thickness: 6 fom<br>
Dynamic Range : 0-4,096<br>
Dwar External unities<br>of the comparison (umin)  $36 \times 27$ (HDR-400/600);  $30 \times 22.5$ (HDR-300/500)<br>
Dynamic Range:  $0-4.096$ <br>
Dynamic Range:  $0-4.996$ <br>
Dynamic Range:  $0-4.996$ <br>
The Power:  $5 \times 40.5 \text{V}$ <br>
Image Transfer: USB2.0<br>

Sensor Ninkhess : 6mm<br>
Sensor Ninkhess : 6mm<br>
Dynamic Range : 0-4,096<br>
Power : 5V+0.5V<br>
Power : 5V+0.5V<br>
Image Transfer :USB2.0<br>
Cable Length :.≥ 3m(HDR-500/600) ≥ 2m(HDR-300/400)<br>
The sensor Delay is Sensor Between Rooms Bensol rinckness : ominic Range Tansfer : USB2.0<br>
Dynamic Range : 0--4.096<br>
Power : 5V±0.5V<br>
Cable Length : 2: 3m(HDR-500/600)  $\geq$  2m(HDR-300/400)<br>
4.3 Sharing the Sensor Between Rooms under proper installation and oper Dynamic name of  $\sim$ 4,099<br>
Dever:  $5\sqrt{+0.5}$  (HDR-500/600)  $\geq$  2m(HDR-300/400)<br>
Cable Length :  $\geq$  3m(HDR-500/600)  $\geq$  2m(HDR-300/400)<br>
4.3 Sharing the Sensor Between Rooms under proper installation and operation<br> should be compliant with GB4943(IEC 60950); the whole working station configurations should mage riaisties (USD2.0)<br>
and Cable Length :  $\geq 3m(HDR-500/600) \geq 2m(HDR-300/400)$ <br>
4.3 Sharing the Sensor Between Rooms under proper installation and operation<br>
The sensor could be used under net version through HandyServe **Example 1.2** Sharing the Sensor Perform-500000/ 2 2 full rink-5000 excelse the station and operation. The sensor could be used under net version through HandyServer software and accessed by several dentists in different 4.3 Sharting the sensor between Noons unter proper instantation and operation and the sensor could be used under net version through HandyServer software and accesses exeral dentists in different rooms as a working station The sensor could be used under the version intuogin randsposerer sonwer<br>the installed in one computer which is as the database and other compute<br>could access the data by remote.<br>Artentions: The HDR sensor and control box c several density in uncerent rooms as a wonking station. In this case, the randoysever neces to installed in one computer which is as the database and other computers in different rooms could access the data by remote.<br>Arte be instanted in one computer when the add one computers in unterest to consider the computer whereas are regarded to be applicable to be used in patient available area, namely, within 1.5m distant and the patient available Conditions: The HDR ensign to the international safety standards and<br>actrosos: The HDR sensor and control box conform to the international safety standards and<br>are regarded to be applicable to be used in patient available Attentions. The rizolic and control of ox comomin to the international sarely standards are<br>are regarded to be applicable to be used in patient available area, namely, within 1.5m distance.<br>Within the patient available are are regaricate to be application to the used in pattern available and twithin the pattern available area, the (computer) device and is compliant with GB9706.1(IEC 60601-<br>outside the pattern available area, the (computer) d Whill the pattern avalable atch, the (computer) devices used should be qualited as a method develoce and is compliant with GB9706.1(IEC 60601-1), YY0505(IEC 60601-1-1) standards; outside the patient available area, the (c interium to convention and the convention of the presence and is conventioned by qualitative to determinative the patient available area, the (computer) devices used other than a medical device should be compliant with GB4 oussour the pattern avarator area, the (complete) developed and a methemal a methemal and a state<br>should be compliant with GB4943(HEC 60950); the whole working station configurations should be compliant with GB9706.15(IEC should be compliant with GB9749-(LLC bot<br>should be compliant with GB9706.15(LC 6060<br>staffs. In order to ensure the device's no<br>station should be without virus and under **4.4 Using the different Positioning System**<br>There ar

be computant with GB9700.13(LEC 00001-1-2) standards and oe vertilied by qualified station<br>staffs. In order to ensure the device's normal performances, all programs used in the working<br>station should be without virus and u stans. In oter to ensure the eveves s normal performances, an programs used in the working<br>station should be without virus and under verification.<br>4.4 Using the different Positioning Systems<br>There are two ways to position station should be without virus and under vertincation is<br>4.4 Using the different Positioning Systems<br>There are two ways to position the sensor in the patient mouth to get an classic radiolog<br>may spend some time to adapt d 4.4. Using the current rossinoming systems<br>There are two ways to position the sensor in the patient mouth<br>may spend some time to adapt due to the rigidity of the sensor.<br>One method is angular bisector technique, the other Fire are wow ways to position the sensor in the platear modul of get an chase<br>may spend some the to dapt due to the rigidity of the sensor.<br>One method is angular bisector technique, the other method is paralleling techn<br>w may spent some time to adapt oute to the nighty of the sensor.<br>They method is angular bisector technique, the other method is paralleling technique, way to position sensor, which can be chosen by practitioner's experience.

- 
- 
- 

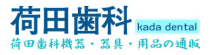

**5. A.** Fig. 30 and antal interest of the Solen Society<br>
5. Imaging Software General Introduction<br>
5.1 Computer System Requirements<br>
Processor: Intel 1.7GHz chip or above;<br>
Memory: Above 2G;<br>
Hard disk: Above 40G; **5.1** Rada dental<br> **5.** Fills on the System Requirements<br>
5. Imaging Software General Introduction<br>
5.1 Computer System Requirements<br>
Processor: Intel 1.7GHz chip or above;<br>
Memory: Above 2G ;<br>
Hard disk: Above 40G;<br>
Inter **Figure 1.7 For all the Section 1.7 For above 2.17 Figure 1.7 Figure 1.7 Figure 1.7 Figure 1.7GHz chip or above;**<br> **Processor:** Intel 1.7GHz chip or above;<br>
Memory: Above 2G ;<br>
Hard disk: Above 40G;<br>
Interface: USB 2.0;<br>

**F3**<br> **F4**<br> **R** in Fig. or all and the state of the state  $\theta$ <br> **CD**<br> **CD**<br> **CD**<br> **CD**<br> **CO**<br> **CO**<br> **CO**<br> **CO**<br> **CO**<br> **CO**<br> **CO**<br> **CO**<br> **CO**<br> **CO**<br> **CO**<br> **CO**<br> **CO**<br> **CO**<br> **CO**<br> **CO**<br> **CO**<br> **CO**<br> **CO**<br> **CO**<br> **CO**<br> **CO**<br> **Fig. 1988**<br>
Fig. 18.80 metal<br>
Fig. 3.9 metal<br>
Fig. 3.9 metal<br>
Fig. 3.0 metal<br>
Fig. 3.0 metal<br>
Fig. 3.0 metal<br>
Processor: Intel 1.7GHz chip or above;<br>
Memory: Above 40G;<br>
Hard disk: Above 40G;<br>
Interface: USB 2.0;<br>
Displa **Figure 2.1**<br> **Example 19**<br> **Example 19**<br> **EXECUTE: FORT AND STANDED AND SET AND SET AND SET AND SET AND STANDED PROCESSOR: Memory: Above 2G ;<br>
Memory: Above 2G ;<br>
Memory: Above 2G ;<br>
Interface: USB 2.0;<br>
Interface: USB** 

**The France Set of Section 1024**<br>
S. F. Theoretical Section 1024 *Good Smitte Design*<br>
5. I Computer System Requirements<br>
Processor: Intel 1.7GHz chip or above;<br>
Memory: Above 2G ;<br>
Interface: USB 2.0;<br>
Display: Resolutio

SR - MESONER<br>
S. Imaging Software General Introduction<br>
S. I Computer System: Requirements<br>
Processor: Intel 1.7GHz chip or above;<br>
Memory: Above 20;<br>
Hard disk: Above 20;<br>
Hard disk: Above 200;<br>
Display: Resolution 1024 × **The computer System Requirements**<br> **S. I Computer System Requirements**<br> **S. Computer System Requirements**<br> **Processor:** Intel 1.7GHz chip or above;<br>
IMemory: Above 2G;<br>
Interface: USB 2.0;<br>
Display: Resolution 1024 × 758 **The Handy Science of the Handy Beam Conduction**<br> **S.1 Computer System Requirements**<br>
Processor: Intel 1.7GHz chip or above;<br>
Memory: Above 26;<br>
Hand disk: Above 40G;<br>
Interface: USB 2.0;<br>
Display: Resolution 1024 × 758 ( software:

- 
- HandyDentist<br>• HandyServer for sharing information between workstations.

<span id="page-10-1"></span><span id="page-10-0"></span>Consumed to Sale and Marcus Consumer Station<br>
F.1 Computer System Requirements<br>
Processor: Intel 1.7GHz chip or above;<br>
Memory: Above 40G;<br>
Interface: USB 2.0;<br>
Interface: USB 2.0;<br>
Display: Resolution 1024 × 758 (15") or Software 19 states and the space of the space of the space of the space of the space of the space. The l 1.7GHz chip or above;<br>
Memory: Above 4G;<br>
Interface: USB 2.0;<br>
Interface: USB 2.0;<br>
Display: Resolution 1024 × 758 ( Specially for radiosity.<br>
Memory: Above 2G;<br>
Interface: USB 2.0;<br>
Display: Resolution 1024 × 758 (15") or above<br>
Operating System: Windows 2000/XP/Win7/Win8/Win10 (32bit&64bit)<br>
The computer connected to system shall be i Hard disk: Above 40G;<br>
Hard disk: Above 40G;<br>
Interface: USB 2.0;<br>
Display: Resolution 1024 × 758 (15") or above<br>
Operating System: Windows 2000/XP/Win7/Win8,<br>
The computer connected to system shall be in acco<br>
5.2 Imagin Finary and Solve voolers<br>
Interface: USB 2.0;<br>
Display: Resolution 1024 × 758 (15") or above<br>
Operating System: Windows 2000/XP/Win7/Win8/<br>
The computer connected to system shall be in accord<br>
5.2 **Imaging Software**:<br>
The metrines.<br>
The sensor and control of 24 × 758 (15") or above<br>
Operating System: Windows 2000/XP/Win7/Win8/Win10 (32bit&64bit)<br>
The computer connected to system shall be in accordance with IEC 60950-1:2005.<br>
5.2 **Imaging S** Explay: Necolation For The control Control Control (S2bit&64bit)<br>
The computer connected to system shall be in accordance with IEC 60950-1:2005.<br>
5.2 Imaging Software:<br>
The Handy HDR-300/500 and 400/600 dental imaging sys The computer connected to system shall be in accordance with the computer connected to system shall be in accordance with the Handy HDR-300/500 and 400/600 dental imaging software:<br>The Handy HDR-300/500 and 400/600 dental The compute connected to system shall be in accordance<br> **S.2 Imaging Software**<br>
The Handy HDR-300/500 and 400/600 dental imagin<br>
The Handy HDR-300/500 and 400/600 dental imagin<br>
software:<br> **MandyDentist**<br> **MandyDentist**<br>

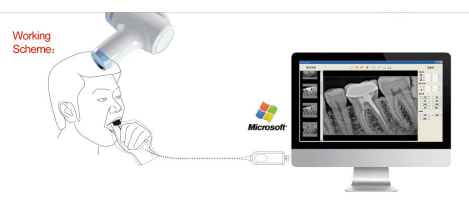

**HDR-300/400**

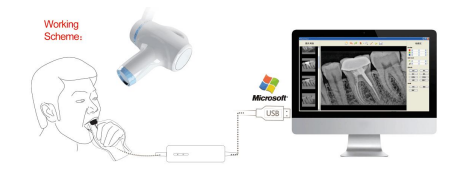

**HDR-500/600**

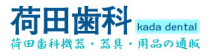

**7.** Driver Installation<br>
7. Driver Installation<br>
1. Insert the CD into CD-ROM or DVD drive, insert<br>
1. Insert the CD into CD-ROM or DVD drive, insert

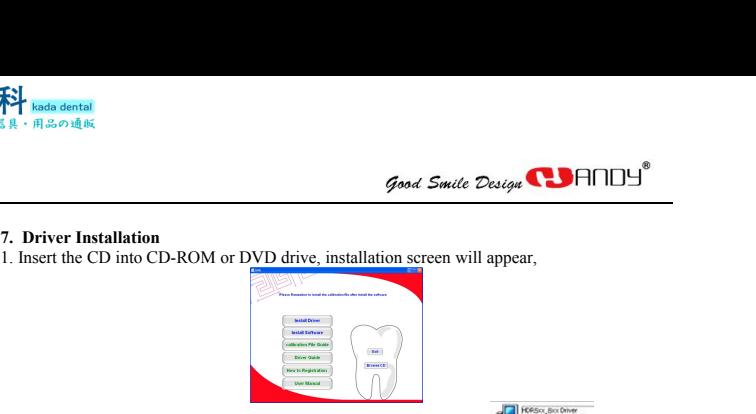

<span id="page-11-0"></span>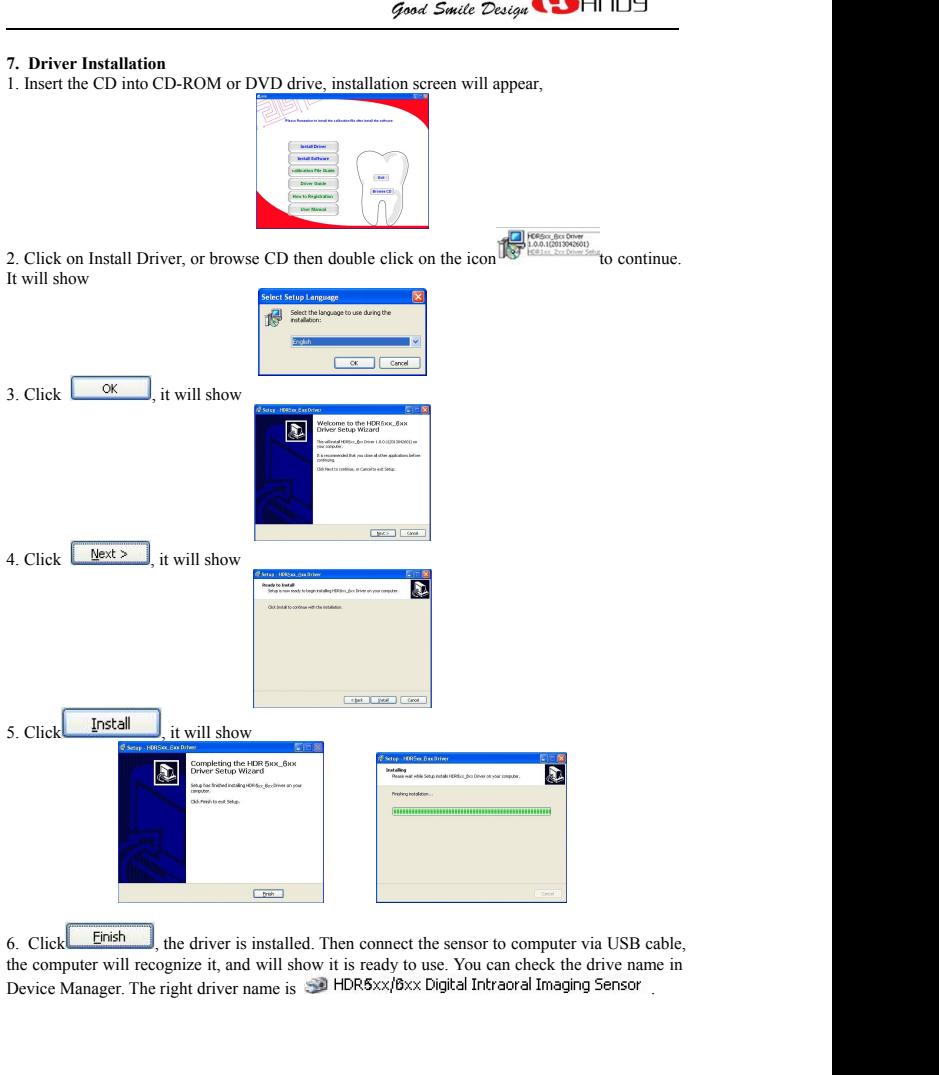

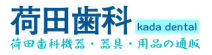

<span id="page-12-0"></span>

**8. A.** Figure 1<br> **8. Software Installation**<br>
8. Software Installation<br>
We provide CD together with camera within the<br>
the CD into your CD-ROM drive. The CD is e<br>
start on its own. If the *Autorun* feature does in<br>
scomput **EXALM THE PROPERT CONDUCTS AND THE PROPERTY CONDUCTS**<br>
We provide CD together with camera within the package. To begin the installation, insert<br>
the CD into your CD-ROM drive. The CD is equipped with an *Autorun* feature **F**<br> **ED FINDU** *Good Swite Design*<br> **ED FINDU** *Good Swite Design*<br>
S. Software Installation<br>
We provide CD together with camera within the package. To begin the installation, insert<br>
the CD into your CD-ROM drive. The CD **SCOPER SOLUTE:**<br>
S. Software Installation<br>
S. Software Installation<br>
We provide CD together with camera within the package. To begin the installation, insert<br>
the CD into your CD-ROM drive. The CD is equipped with an *Aut* computer,<br>you can launch the installation menu manually: Double-click on the My Computer icon **EXALUST SEE AND SOLUTE CONDUCT AND SEE AND SOLUTE AND SOLUTE AND SOLUTE AND SOLUTE AND SOLUTE AND SOLUTE AND SOLUTE AND SOLUTE AND SOLUTE AND SOLUTE AND SOLUTE AND SOLUTE AND SOLUTE AND SOLUTE AND SOLUTE AND SOLUTE AND SO** 

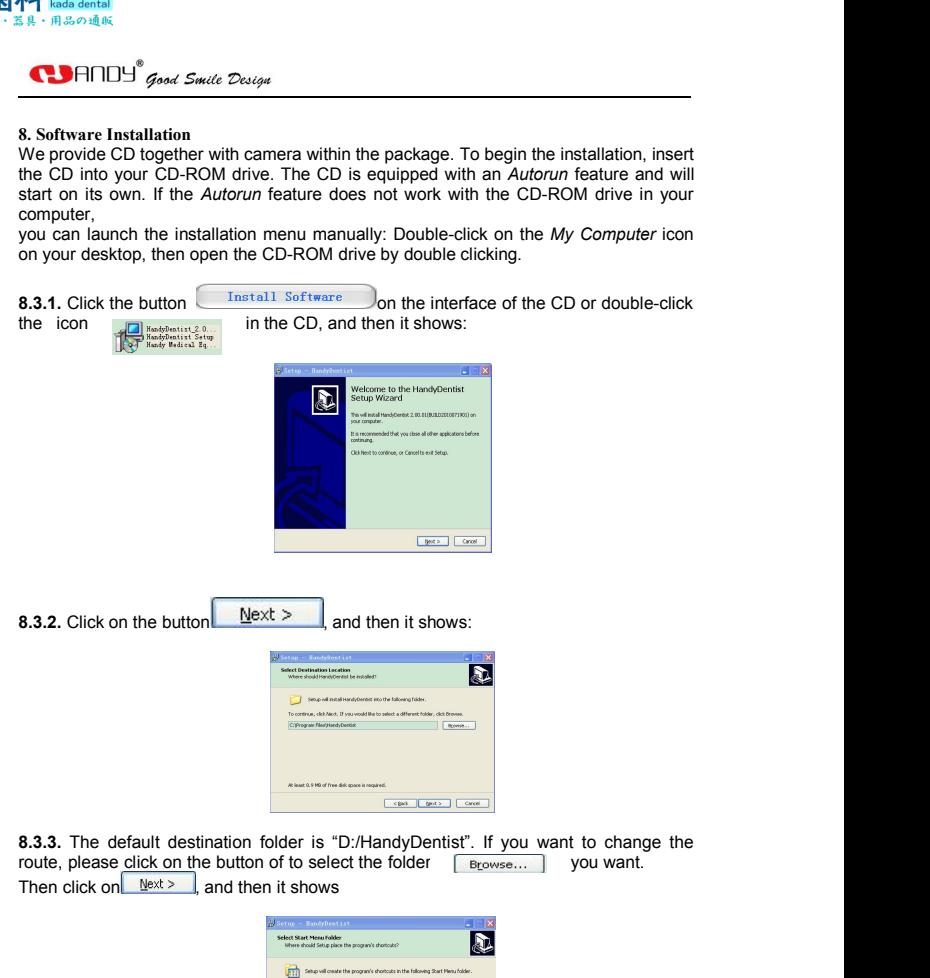

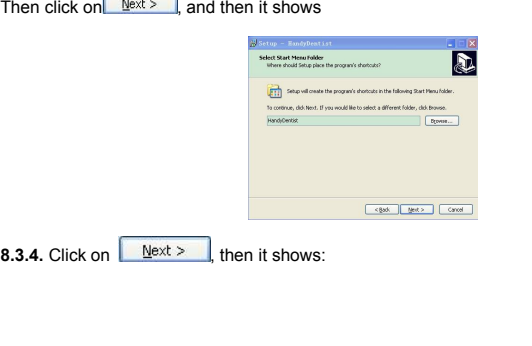

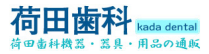

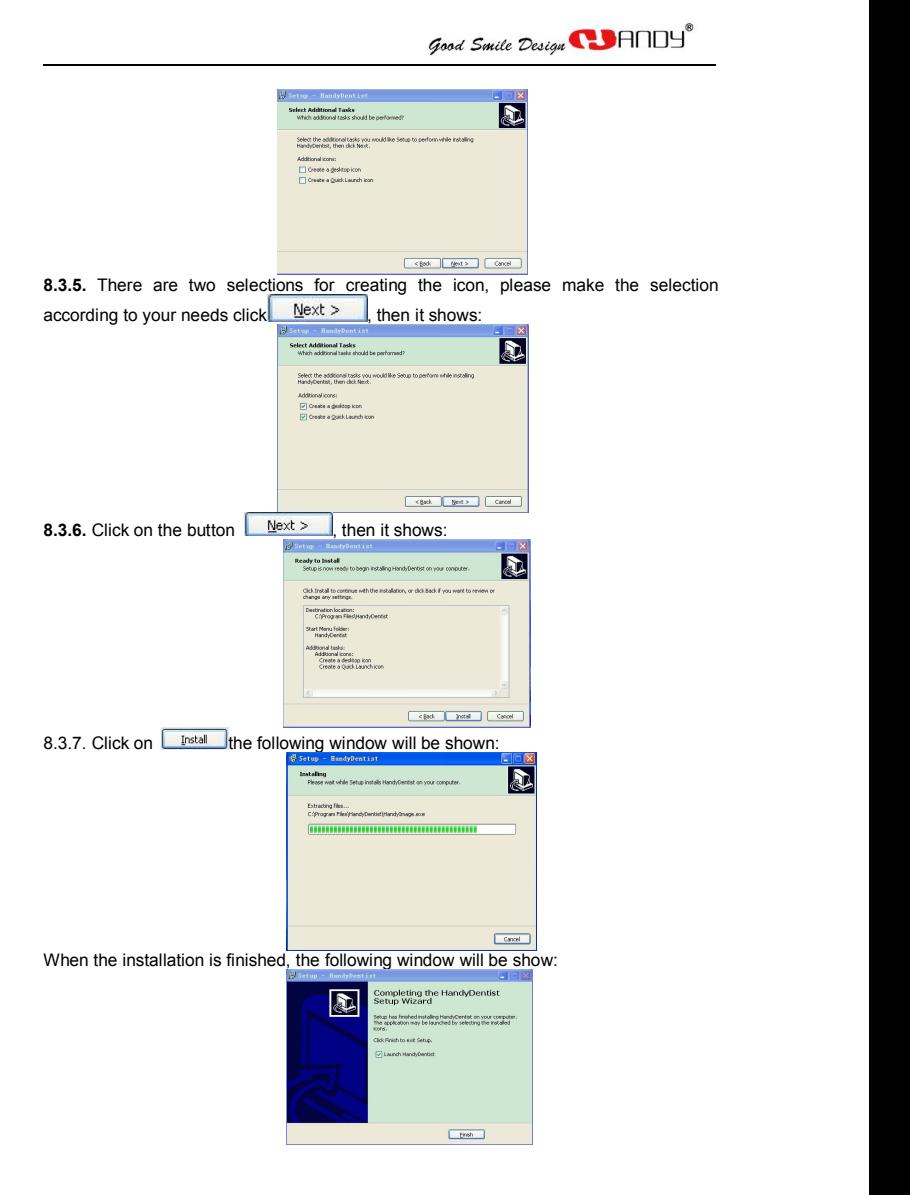

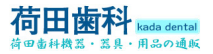

<span id="page-14-0"></span>

**13.3.8.** Then click on the button  $\begin{array}{|l|l|l|}\n\hline\n\text{BMOA} & \text{BMOA} & \text{SMOA} & \text{SMOB} \\
\hline\n\text{BMOB} & \text{BMOB} & \text{BMOB} & \text{BMOB} & \text{BMOB} & \text{BMOB} \\
\hline\n\text{BMOD} & \text{BMOD} & \text{BMOB} & \text{BMOB} & \text{BMOB} & \text{BMOB} \\
\hline\n\$ **Solution of the land of the land of the land of the land of the land of the land of the land of the launched automatically, and there will be a shortcut of**  $\frac{1}{n}$ **. The desktop.<br>
3.3.8. Then click on the button \left[\frac{1** desktop.<br>9. Register Kev **F2.** Rada dental<br> **19.** Rada dental<br> **19. PHOLO** *Good Swite Design*<br> **19. Register Key**<br> **19. Register Key**<br> **19. Register Key**<br> **30 days later since the date of software installation<br>
<b>19. Register Key**<br> **30 days l 3.8.** Then click on the button  $\begin{array}{|l|l|}\n\hline\n\text{50}\n\end{array}$  and the whole installation was completed and the software will be launched automatically, and there will be a shortcut efficiency.<br> **3.3.8.** Then click on the **click on the target frame, register the solution**<br> **click on the button** (*Einish* ), the whole installation was completed an<br>
software will be launched automatically, and there will be a shortcut<br> **click on the target f PLACE CONTROVER CONTROVER CONTROLL CONTROVER CONTROLL CONTROLL CONTROLL CONTROLL CONTROLL CONTROLL CONTROLL CONTROLL CONTROLL CONTROLL CONTROLL CONTROLL CONTROLL CONTROLL CONTROLL CONTROLL CONTROLL CONTROLL CONTROLL CONT 8.3.8.** Then click on the button  $\frac{F_{\text{mish}}}{F_{\text{msh}}}$ , the whole installation was completed software will be launched automatically, and there will be a shortcut desktop.<br> **9. Register Key**<br> **9. Register ince the date** 

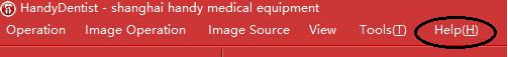

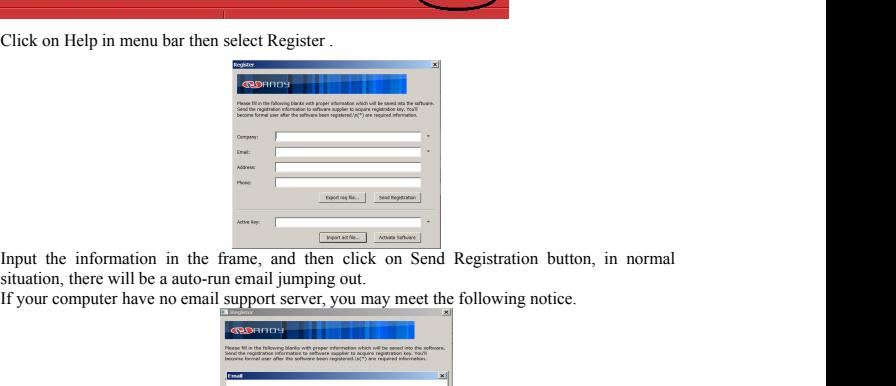

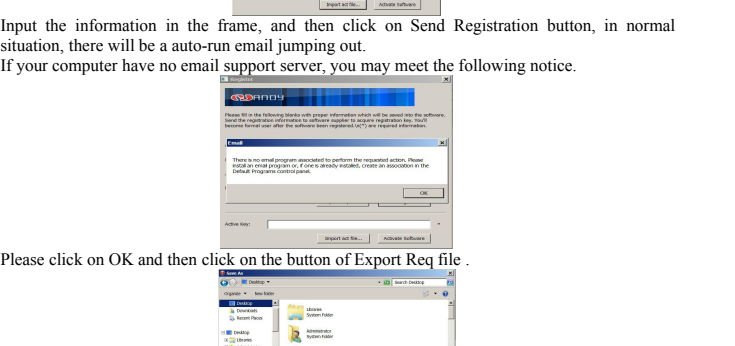

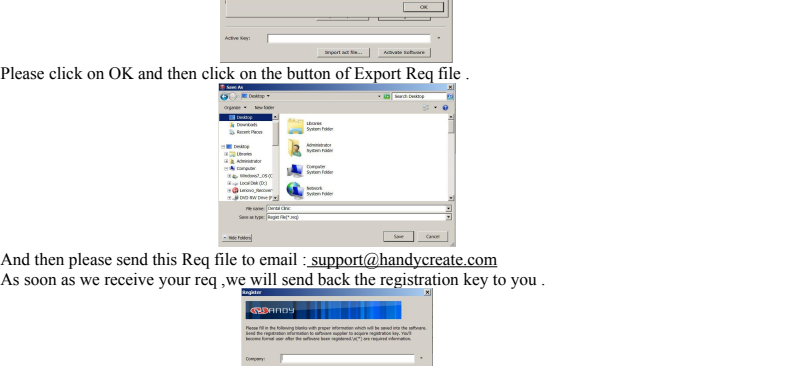

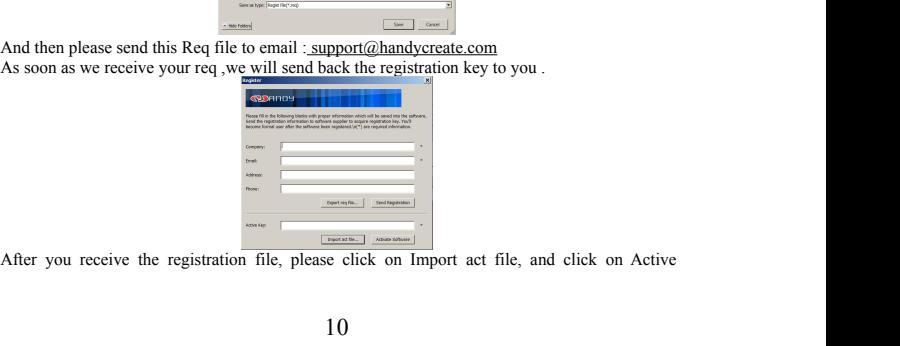

<span id="page-15-0"></span>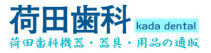

**Figure 1.**<br>
Software button.<br>
10 Install Calibration File<br>
10.1 Install To Handydentist<br>
Provided with every sensor is a disk containing<br>
is unique to the sensor it was shipped with and the **12 | Rada dental**<br> **10 Install Calibration File**<br> **10 Install Calibration File**<br> **10.1 Install To Handydentist**<br> **10.1 Install To Handydentist**<br>
Is unique to the sensor it was shipped with and the file must be<br>
sixtems be **12.**<br> **10.1 Install Calibration File**<br> **10.1 Install To Handydentist**<br> **10.1 Install To Handydentist**<br> **Provided with every sensor is a disk containing the ser<br>
is unique to the sensor it was shipped with and the file<br>
sy Figure 1)**<br> **Provided with every sensor is a disk containing the sensor calibration file. Each calibration file<br>
10.1 Install To Handydentist<br>
Provided with every sensor is a disk containing the sensor calibration file. F3.**<br> **Example 19.**<br> **Example 19.**<br> **is unique to the sensor is a disk containing the sensor calibration file. Each calibration file<br>
Provided with every sensor is a disk containing the sensor calibration file. Each cali Figure 12**<br>
Section 28 *R*  $\cdot$  *A*  $\cdot$  *A*  $\cdot$  *A*  $\cdot$  *A*  $\cdot$  *A*  $\cdot$  *A*  $\cdot$  *A*  $\cdot$  *A*  $\cdot$  *A*  $\cdot$  *A*  $\cdot$  *A*  $\cdot$  *A*  $\cdot$  *A*  $\cdot$  *A*  $\cdot$  *A*  $\cdot$  *A*  $\cdot$  *A*  $\cdot$  *A*  $\cdot$  *A*  $\cdot$  *A*  $\cdot$  *A*  $\cdot$ **Figure 12**<br> **Follow the Constant Constant Constant Constant Constant Constant Constant Constant Constant Constant Constant Provided with every sensor is a disk containing the sensor calibration file. Each calibration fil** *Good Smile Design* **CD**<br> **Software button.**<br> **Software button.**<br> **10 Install Calibration File**<br> **10.1 Install To Handydentist**<br> **Provided with every sensor is a disk containing the sensor calibration file. Each calibratio 10.1 Install Calibration File**<br> **10.1 Install Calibration File**<br> **10.1 Install To Handydentist**<br> **10.1 Install To Handydentist**<br> **10.1 Install To Handydentist**<br> **10.1 Install To HandyDentistist**<br> **10.1 Install To HandyDen** Software button.<br>**10 Install Calibration File**<br>**10.1 Install To Handydentist**<br>**Provided with every sensor is a disk containing the set<br>is unique to the sensor it was shipped with and the file<br>systems before using that sens 10.2.1 Find the correct installation path.**<br> **10.1 Install Calibration File**<br> **10.1 Install To Handydentist**<br> **Provided with every sensor is a disk containing the sensor calibration file. E**<br>
is unique to the sensor it wa Software button.<br>
10 Install Calibration File<br>
10.1 Install To Handydentist<br>
Provided with every sensor is a disk containing the sensor calibration file. Each calibration file<br>
is unique to the sensor it was shipped with Software button.<br>
10 Install Calibration File<br>
10.1 Install To Handydentist<br>
Provided with every sensor is a disk containing the sensor calibration file. Each c:<br>
Frowided with and the file must be installed on every<br>
sys

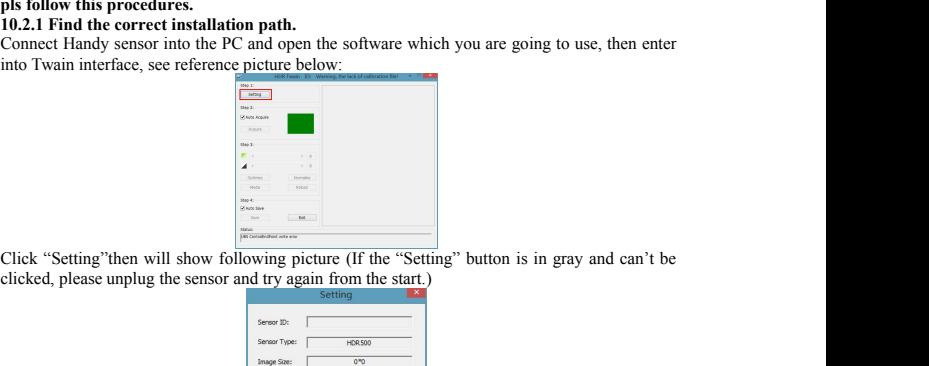

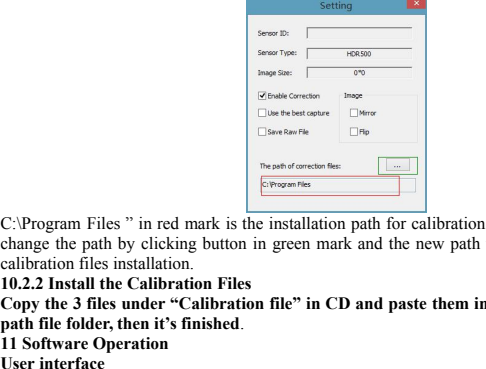

C:\Program Files " in red mark is the installation path for calibration files in Twain, or,you may<br>change the path by equilibration files in the start.<br>  $\frac{1}{\sqrt{2}}$ <br>  $\frac{1}{\sqrt{2}}$ <br>  $\frac{1}{\sqrt{2}}$ <br>  $\frac{1}{\sqrt{2}}$ <br>  $\frac{1}{\sqrt{2}}$ chicked, please unplug the sensor and try again for sensor<br>
Some Tops Change one of the new path of the new path of the new path of the new path of the new path of the new path you set will be the one for calibration file EP THE SPACE THE SPACE COPY<br>
Contribute Consideration Files Units of Consideration files in Twain, or you may<br>
C:\\Program Files <sup>2</sup> in red mark is the installation path for calibration files in Twain, or you may<br>
change t **particular files**  $\overrightarrow{p}$  **particular files**  $\overrightarrow{p}$  **particular files**  $\overrightarrow{p}$  **particular files**  $\overrightarrow{p}$  **particular files**  $\overrightarrow{p}$  **particular files**  $\overrightarrow{p}$  **particular files**  $\overrightarrow{p}$  **particular files**  $\overrightarrow{p}$ Use telestic<br>
C:\Program Files " in red mark is the install<br>
change the path by clicking button in green<br>
calibration files installation.<br> **User interface**<br> **User interface**<br>
Double click on the icon<br>
Double click on the i C:\Program Files " in red mark is the installation path for calibration files in Twain, or,you may<br>change the path by clicking button in green mark and the new path you set will be the one for<br>calibration files in the Cal C:\Program Files " in red mark is the installation<br>change the path by clicking button in green mass calibration files installation.<br>10.2.2 Install the Calibration.<br>The Screen is smaller "Calibration file" in C<br>path file f

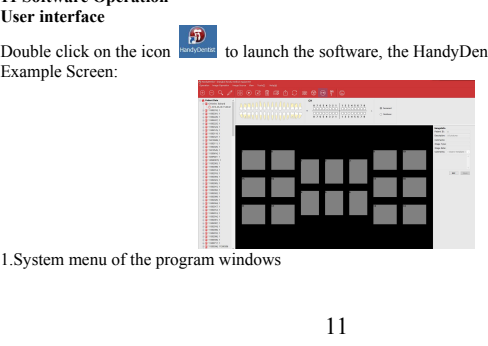

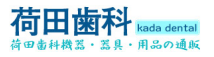

 $\begin{tabular}{ll} \bf{R=1} & \bf{Kada\text{ }\bf{denta}\rm{}} \\ \bf{R=1} & \bf{R=0} & \bf{L} \\ \bf{R=1} & \bf{R=1} & \bf{L} \\ \bf{M=1} & \bf{L} \\ \bf{M=1} & \bf{L} \\ \bf{M=1} & \bf{L} \\ \bf{M=1} & \bf{L} \\ \bf{M=1} & \bf{L} \\ \bf{M=1} & \bf{L} \\ \bf{M=1} & \bf{L} \\ \bf{M=1} & \bf{L} \\ \bf{M=1} & \bf{L} \\ \bf{M=1} & \bf{L} \\ \bf$  $\begin{minipage}{0.9\textwidth} \begin{minipage}{0.9\textwidth} \begin{minipage}{0.9$  $\begin{minipage}{0.5\textwidth} \begin{minipage}{0.9\textwidth} \begin{itemize} \end{itemize} \end{minipage} \begin{minipage}{0.9\textwidth} \begin{itemize} \end{itemize} \end{minipage} \begin{minipage}{0.9\textwidth} \begin{itemize} \end{itemize} \end{minipage} \begin{minipage}{0.9\textwidth} \begin{itemize} \end{itemize} \end{minipage} \begin{minipage}{0.9\textwidth} \begin{itemize} \end{itemize} \end{minipage} \begin{minipage}{0.9\textwidth} \begin{itemize} \end{itemize} \end{minipage} \begin{minipage}{0$  $\begin{tabular}{ll} \bf{X} & \bf{kada\text{ }\bf{deta}\end{tabular} \vspace{0.05in} \begin{tabular}{ll} \bf{X} & \bf{B} & \bf{K} \\ \bf{B} & \bf{B} & \bf{B} & \bf{B} \\ \bf{C} & \bf{D} & \bf{F} & \bf{D} \\ \bf{D} & \bf{A} & \bf{B} \\ \bf{A} & \bf{B} & \bf{A} \\ \bf{B} & \bf{A} & \bf{B} \\ \bf{C} & \bf{A} & \bf{B} \\ \bf{D} & \bf{A} & \bf{B} \\ \bf{D} & \bf{B} & \$  $\begin{tabular}{ll} \bf{R} & \bf{kada\text{ data} }\\ \bf{R} & \bf{R} & \bf{R} & \bf{R} \\ \bf{R} & \bf{R} & \bf{R} & \bf{R} \\ \bf{R} & \bf{R} & \bf{R} & \bf{R} \\ \bf{S} & \bf{R} & \bf{R} & \bf{R} \\ \bf{S} & \bf{R} & \bf{R} & \bf{R} \\ \bf{S} & \bf{R} & \bf{R} & \bf{R} \\ \bf{S} & \bf{R} & \bf{R} & \bf{R} \\ \bf{S} & \bf{R} & \bf{R} & \bf{R} \\ \bf{$ **7.** Image information<br>7. Image information<br>7. Image information<br>7. Image information<br>7. Image information<br>**Menu Bar**<br>**(D)** HandyDentist - shanghai handy medical equipment<br>**Operation in tractly from the action can be achie** 2.<br>Menu bar<br>4. Tool bar<br>5. Teeth chart<br>6. Target frame<br>6. Target frame<br>7. Image information<br>7. Image information<br> $\bigoplus$  Handy<br>Dentist - shanghai handy medical equip<br>5. Source<br>Each item contains a drop-down menu, and s<br>6. 2.<br>Menu bar<br>
3.Tool bar<br>
4.Patient account list<br>
5.Teeth chart<br>
6. Tange information<br>
7. Image information<br>
7. Image information<br>
7. Image information<br>
7. Image information<br>
2. Change Depending a Republic Line<br>
2. Change 2. Menu bar<br>
4. Patient account list<br>
5. Tool bar<br>
4. Patient account list<br>
5. Teeth chart<br>
6. Target information<br>
Menu Bar<br>
(C) HandyDentist - shanghai handy medical equipment<br>  $\bigcirc$  Penution Exp.<br>
Each item contains a d

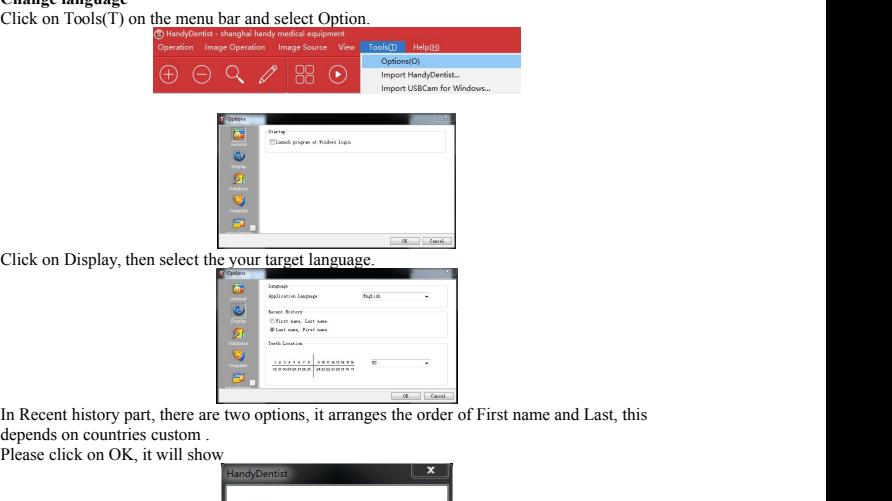

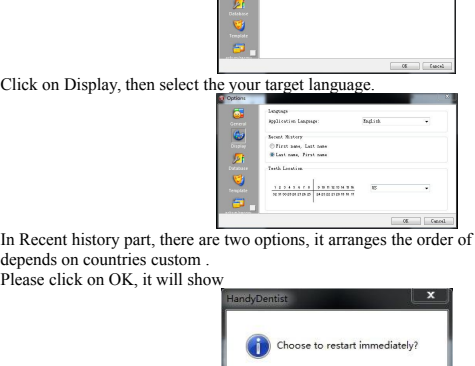

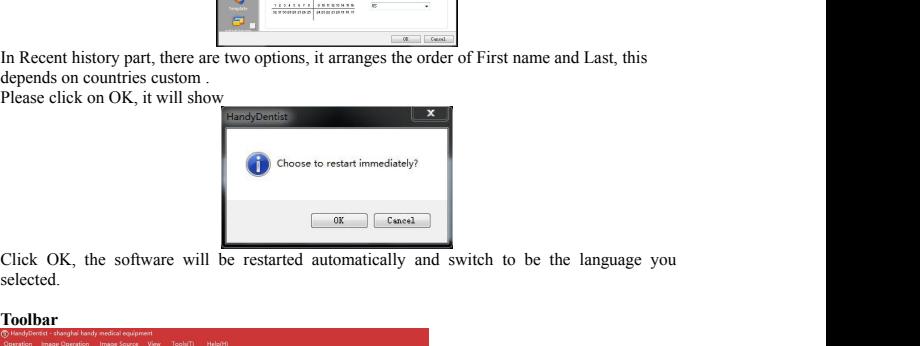

selected.

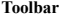

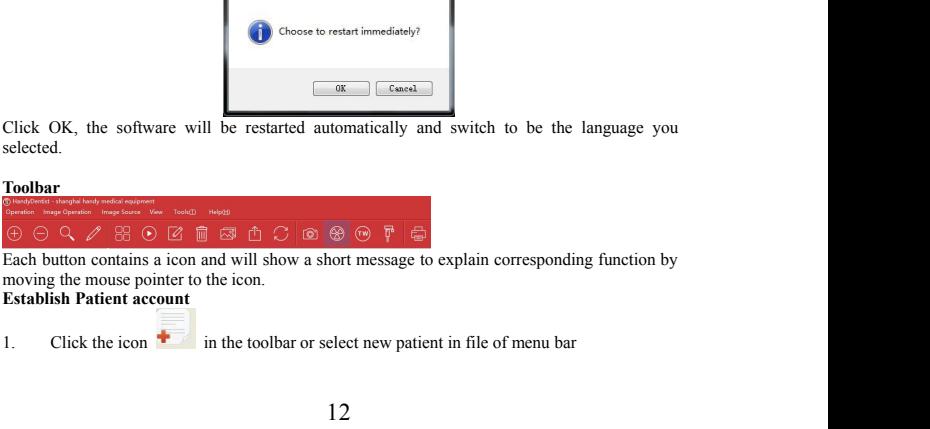

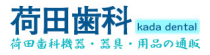

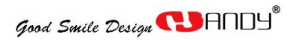

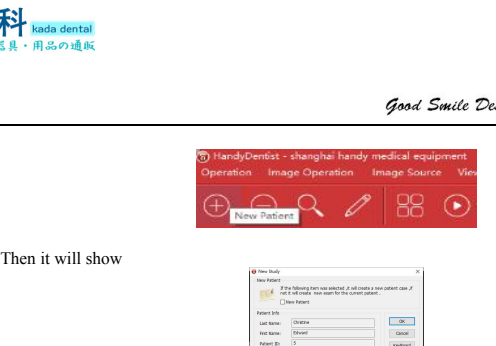

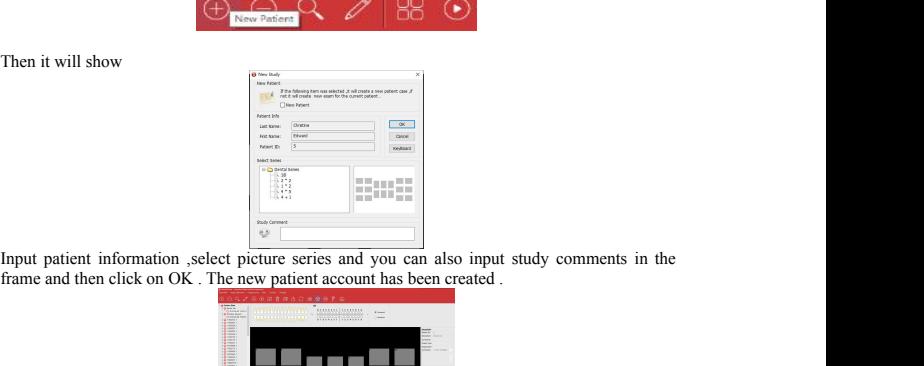

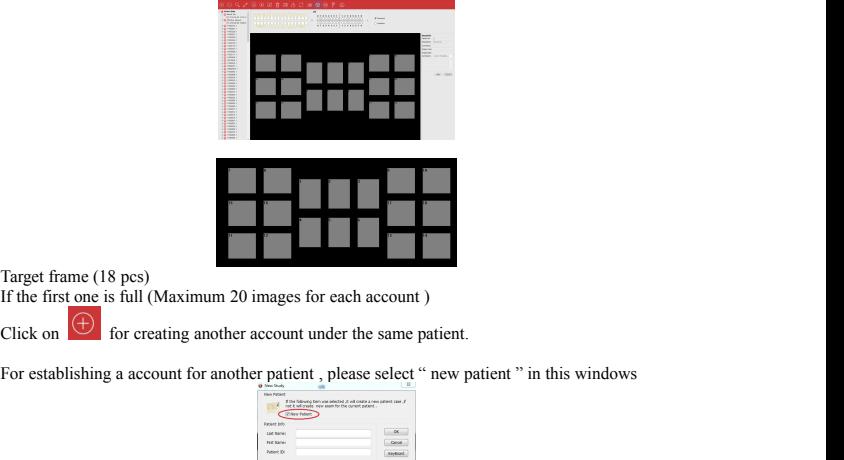

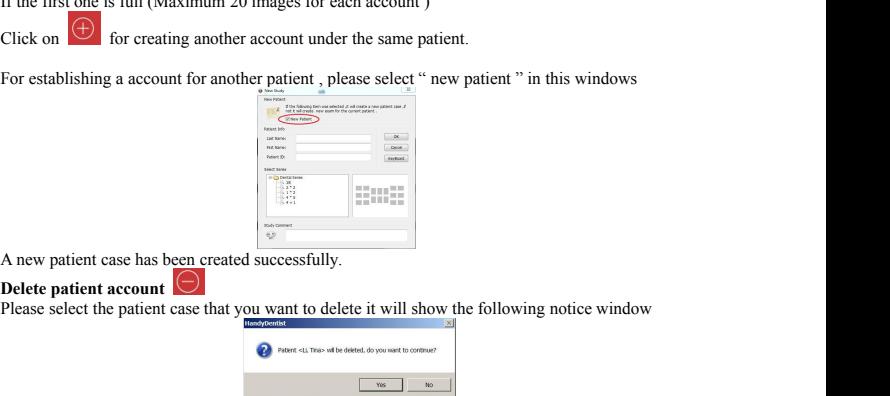

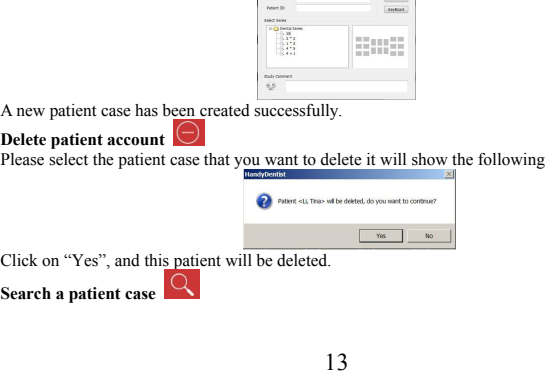

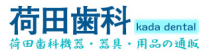

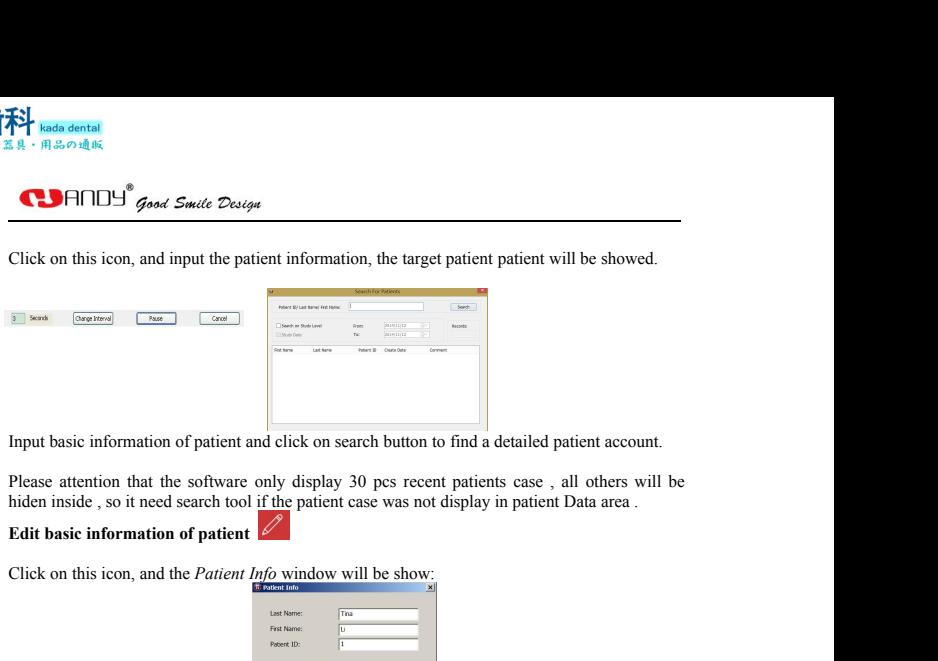

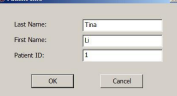

Please attention that the software only display 30 pcs recent patients case, all others will be hiden inside, so it need search tool if the patient case was not display in patient Data area.<br> **Edit basic information of pa** Edit basic information of patient *Info* window will be show:<br>
Click on this icon, and the *Patient Info* window will be show:<br>
The maximum contribution of the patient, it could be modified here.<br>
The pays several picture Click on this icon, and the *Patient Info* window will be show:<br>
The consideration of the patient, it could be modified here.<br>
The consideration of the patient, it could be modified here.<br>
The consideration of the patient Click on this icon, and the *Patient Info* window will be show:<br>
Example the selection of the patient, it could be modified<br>
Tile **CC**<br>
Tile **CCC**<br>
Pave several pictures together (the maximum quantity is 6).<br>
Keep on pr

**Tile DD**<br>Pave several pictures together (the maximum quantity is 6).

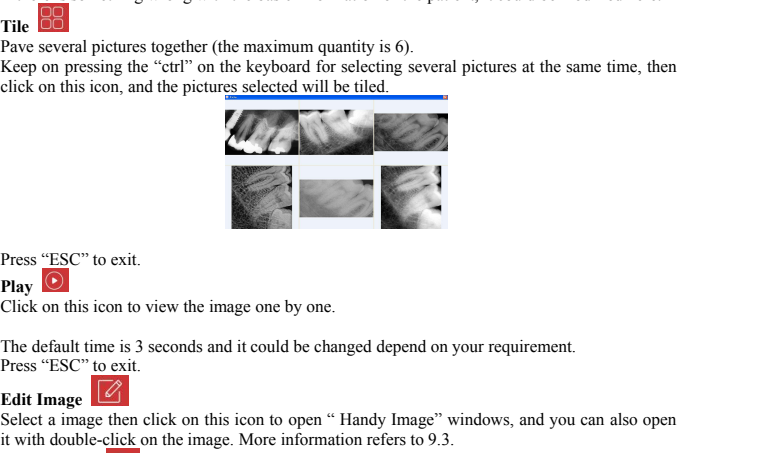

## **Play**  $\odot$

**EXC**" to exit.<br> **Plays CESC**" to exit.<br> **Edited in this icon to view the image one by<br>
The default time is 3 seconds and it could be<br>
<b>Press "ESC" to exit.**<br> **Edit Image 10**<br>
Select a image then click on this icon to op<br> Press "ESC" to exit.<br> **Play C**<br>
Click on this icon to view the image one by one.<br>
The default time is 3 seconds and it could be changed depend on your requirement.<br>
Press "ESC" to exit.<br> **Edit Image then click on this ico** Press "ESC" to exit.<br> **Play** <sup>(C)</sup><br>
Click on this icon to view the image one by one.<br>
The default time is 3 seconds and it could be changed depend on your requirement.<br>
Press "ESC" to exit.<br>
Edit Image then click on this Press "ESC" to exit.<br> **Play O**<br>
Click on this icon to view the image one by or<br>
The default time is 3 seconds and it could be c<br>
Press "ESC" to exit.<br>
Edit Image **12**<br>
Select a image then click on this icon to open<br>
it wit Press "ESC" to exit.<br>
Play  $\overrightarrow{O}$ <br>
Click on this icon to view the image one by one.<br>
The default time is 3 seconds and it could be changed depend on your requirement.<br>
Press "ESC" to exit.<br>
Edit Image then click on this The default time is 3 seconds and it could be changed depend on your requirement.<br>
Press "ESC" to exit.<br>
Edit Image  $\boxed{2}$ <br>
is to delete a image then click on this icon to open "Handy Image" windows, and you<br>
it with dou

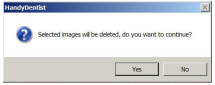

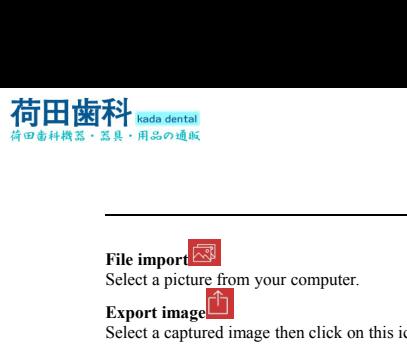

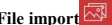

Figure  $\sum_{k=1}^{\infty}$ <br>
Select a picture from your computer.<br>
Select a picture from your computer.<br>
Export image  $\begin{bmatrix} 1 \\ 2 \end{bmatrix}$ <br>
Select a captured image then click on this icon to export this image **Exp**  $\left| \frac{1}{\text{Radal dental}} \right|$ <br>
Export image<br>
Select a picture from your computer.<br>
Export image<br>
Select a captured image then click on this icon<br>
Copy & Paste Select a picture from your computer.<br>
Select a picture from your computer.<br>
Select a captured image then click on this icon to export this image.<br>
Select a captured image then click on this icon to export this image.<br>
Cop **Compared Algebra Blue Control Control Control Control Control Control Copy & Paster<br>
Copy & Paster<br>
Right click on the image, there will be a pull-down that is a pull-<br>
Copy & Paster<br>
Right click on the image, there will** 

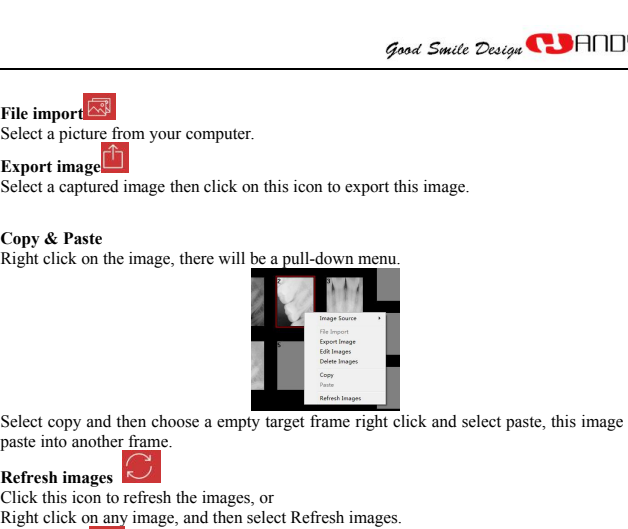

Export image<br>
Select a captured image then click on this icon to export this image.<br>
Right click on the image, there will be a pull-down menu. **Copy & Paste**<br>
Right click on the image, there will be a pull-do<br>
Right click on the image, there will be a pull-do<br>
Select copy and then choose a empty target frame<br>
Refresh images<br>
Right click this icon to refresh the i Copy  $\alpha$  Prince the image, there will be a pull-down menu.<br>
Eight click on the images, there will be a pull-down menu.<br>
Select copy and then choose a empty target frame right click and select pas<br>
paste into another fram

Right click on the lingge, there will be a puri-dividendent reflection.<br>
Reflect copy and then choose a empty target frame right click and select paste, this image<br>
paste into another frame.<br>
Reflect Reflect Reflect Reflec Select copy and then choose a empty target<br>paste into another frame.<br>**Refresh images**<br>Click this icon to refresh the images, or<br>Right click on any image, and then select Ref<br>**Print Image:** The Select Reformance of the sele Note that the computer of the computer and the computer of the contract of the contract of the contract of the computer of the computer of the computer of the computer of the computer of the computer of the computer of the Select copy and then choose a empty target frame right click and select paste, this image will be<br>paste into another frame.<br>**Refresh images:**<br>Click this icon to refresh the images, or<br>Right click on any image, and then sel directly.<br>*Print more images:* Keep on pressing the "ctrl" on the keyboard and then left click on the target Select copy and then choose a empty target frame right click and select paste, this image will be<br>paste into another frame.<br>**Refresh images:**<br>Click this icon to refresh the images, or<br>Right click on any image, and then sel Select copy and then choose a empty target frame right click and select paste, this image will be<br>paste into another frame.<br> **Refresh images**.<br>
Click this icon to refresh the images, or<br>
Right click on any image, and then paste into another frame.<br> **Refresh images**<br>
Click this icon to refresh the images, or<br>
Right click on any image, and then select Refresh images.<br> **Print Image<sup>1</sup>**<br>
Note: To achieve this function, please be sure that the c Refresh images<br>
Click this icon to refresh the images, or<br>
Right click on any image, and then select Refresh images.<br>
Print Image is for a chieve this function, please be sure that the computer has been connected to<br>
Prin Right click on any image, and then select Refresh images.<br> **Print Image 1998**<br> **Print Image:** left-click on that target frame and then click on print<br> *Print nore image:* left-click on that target frame and then click on **Print Image ED**<br>
Note: To achieve this function, please be sure that the computer has been connected to a printer.<br> *Print none image*: left-click on that target frame and then click on print icon in the tool bar<br> *direc* Note: To achieve this function, please be straint one image: left-click on that target<br>therefore.<br>The this software in the transfer of the software of the strainers to select several frames at the same<br>images.<br>**\* Before u** 

images.<br>\* Before use the hardware, please chick the equipment icon first: directly.<br>
Frait more images: Keep on pressing the "ctrl" on the keyboard and the<br>
Frait more images.<br>
\* Before use the hardware, please chick the equipment icon first:<br>
\* Before use the hardware, please chick the equipmen

frames to select several frames at the same time, then click of<br> **HandyImages.**<br> **Hence use the hardware, please chick the equipment icon**<br>
The icon  $\bigcirc$  is for Intraoral X-ray Sensor.<br>
The icon  $\bigcirc$  is to make other th For enhancing the barrelian image quality please double click the target frame with image original image quality please double click the target frame with image original image quality please double click the target frame

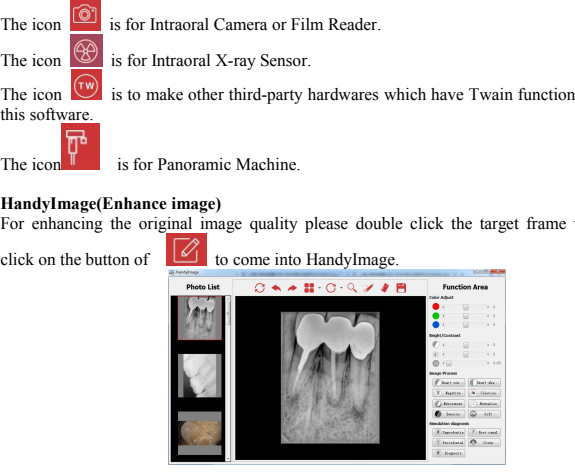

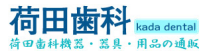

All of these feature buttons are use to change the attributes not the image itself.<br>All of these feature buttons are use to change the attributes not the image itself.<br>All of these tools could be divided into six parts<br>Co All of these feature buttons are use to change the attributes not the image itself.<br>All of these feature buttons are use to change the attributes not the image itself.<br>All of these tools could be divided into six parts<br>Co

**Example 18 And Solution**<br> **Color Adjust**<br>
All of these feature buttons are use to change<br>
All of these feature buttons are use to change<br>
All of these tools could be divided into six pa<br> **Color Adjust**<br>
Color adjusted by **EXAMPLE 19**<br> **COMPTE 19**<br> **COMPTE 19**<br> **COMPTE 19**<br> **Color Adjust**<br> **Color Adjust**<br> **Color Adjust**<br> **Color Adjust**<br> **Color adjusted by moving the slider either to left or right depending on your needs.**<br> **Bright/Contrast** Bright/Contrast<br>Brightness and contrast could be adjusted also by moving the slider to left the to decrease the Figure 18 R . All of these feature buttons are use to change the attributes not the image itself.<br>All of these teols could be divided into six parts<br>Color Adjusted by moving the slider either to left or right depending on **CONTABY**<br> **CONTABY**<br> **TO RIFICE 3**<br>
All of these feature buttons are use to change the attributes not the image itself.<br>
All of these tools could be divided into six parts<br>
Color Adjust<br>
Color adjusted by moving the slider either to left or ri **COMPTET 19** Good Suite Designt<br>
All of these feature buttons are use to change the a<br>
All of these tools could be divided into six parts<br>
Color adjusted by moving the slider either to left contrast<br>
Brightness and contras

**Desoft**<br>To remove useless soft tissue and adjust gamma value to improve the image quality for those

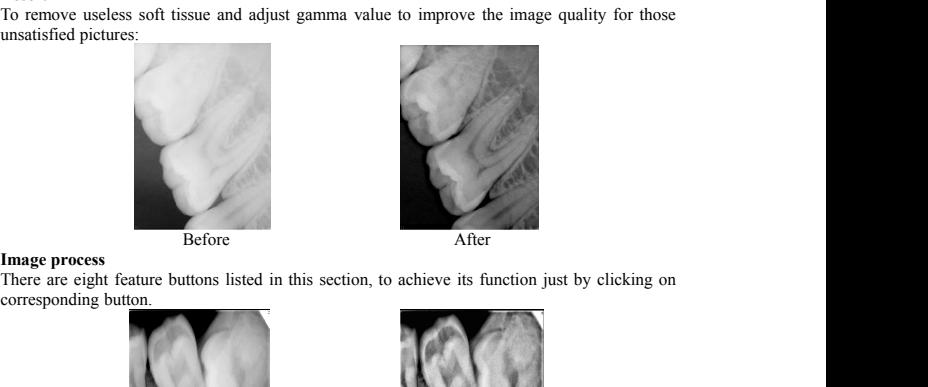

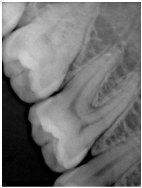

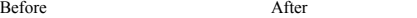

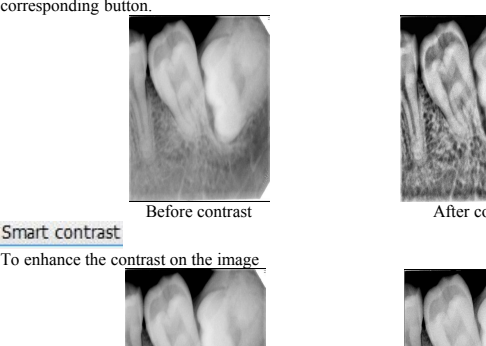

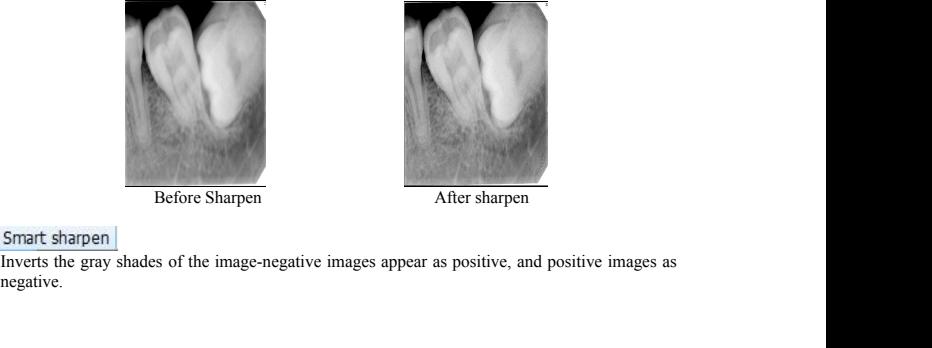

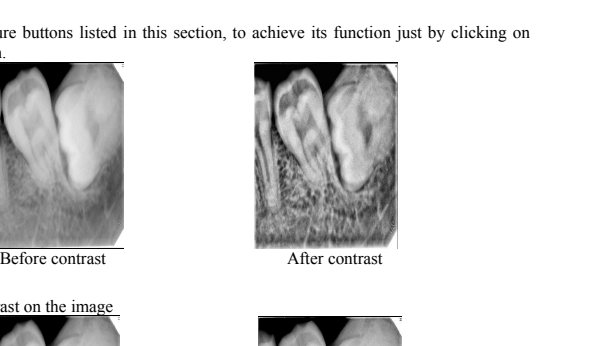

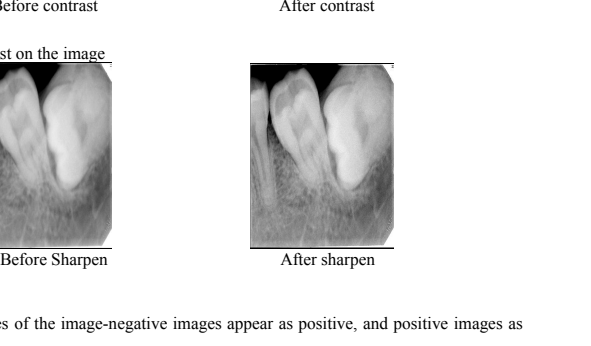

negative.

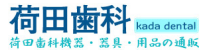

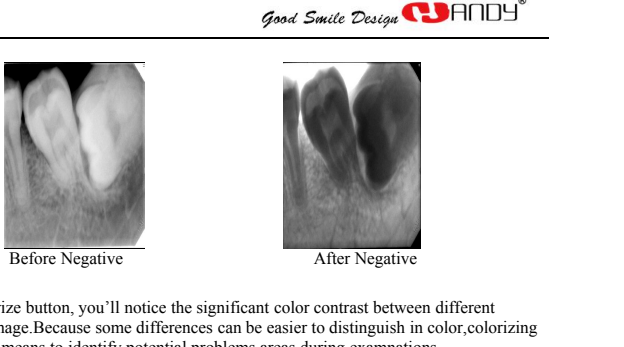

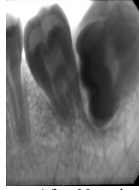

Regative<br>
Refore Negative<br>
Click on the colorize button, you'll notice the significant color contrast between different<br>
Click on the colorize button, you'll notice the significant color contrast between different<br>
provide Refore Negative<br>
Refore Negative<br>
Click on the colorize button, you'll notice the significant color contrast between different<br>
elements of the image. Because some differences can be easier to distinguish in color,colorizi Regative<br>
Refore Negative<br>
Refore Negative<br>
Click on the colorize button, you'll notice the significant color contrast between different<br>
elements of the image. Because some differences can be easier to distinguish in colo

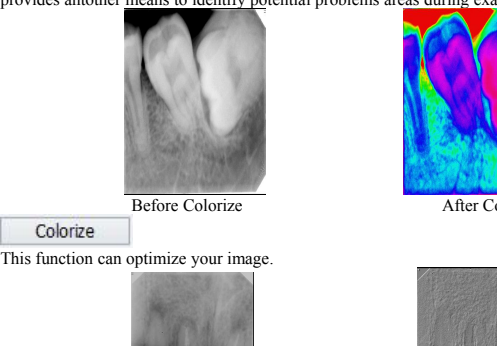

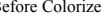

Exploration, you'll notice the significant color contrast between different<br>ge. Because some differences can be easier to distinguish in color, colorizing<br>neans to identify potential problems areas during examinations.<br>Bef

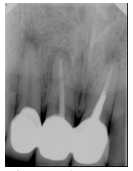

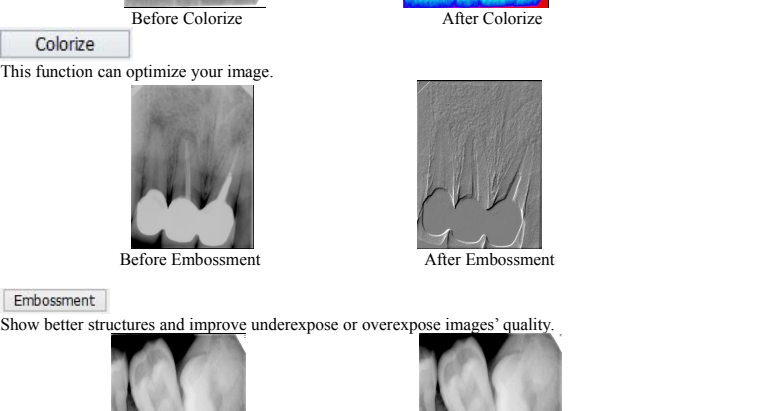

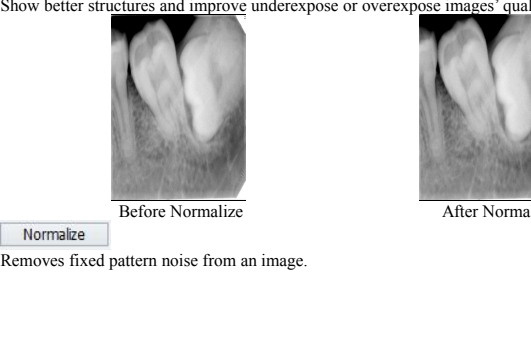

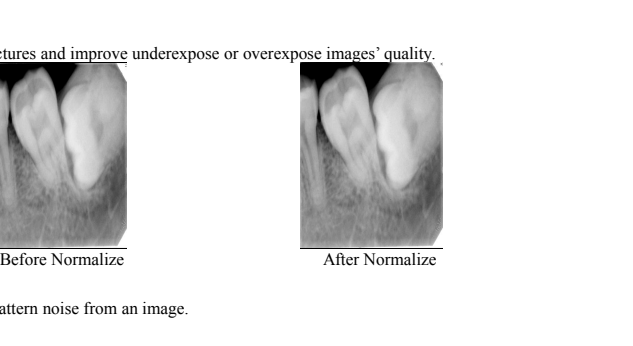

17 https://www.kadashika.jp

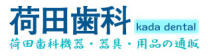

**COHOLL** Good Smile Design

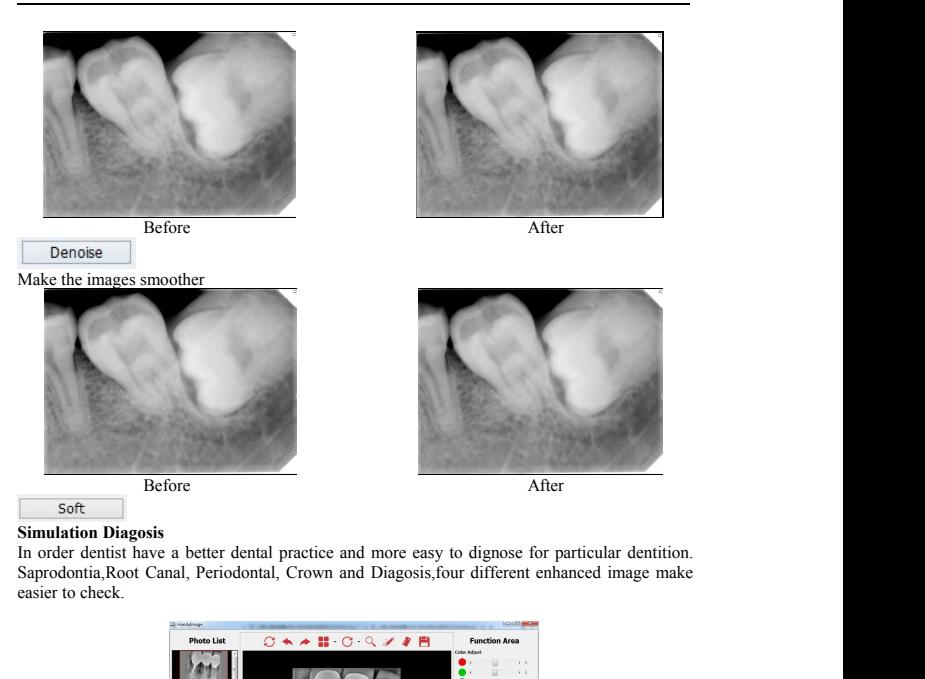

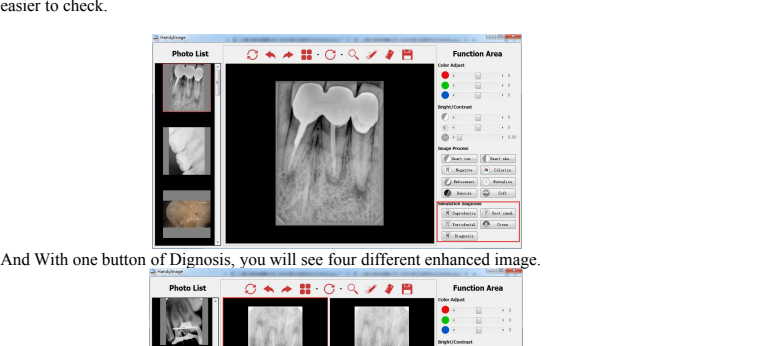

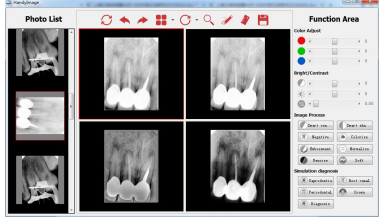

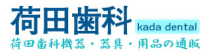

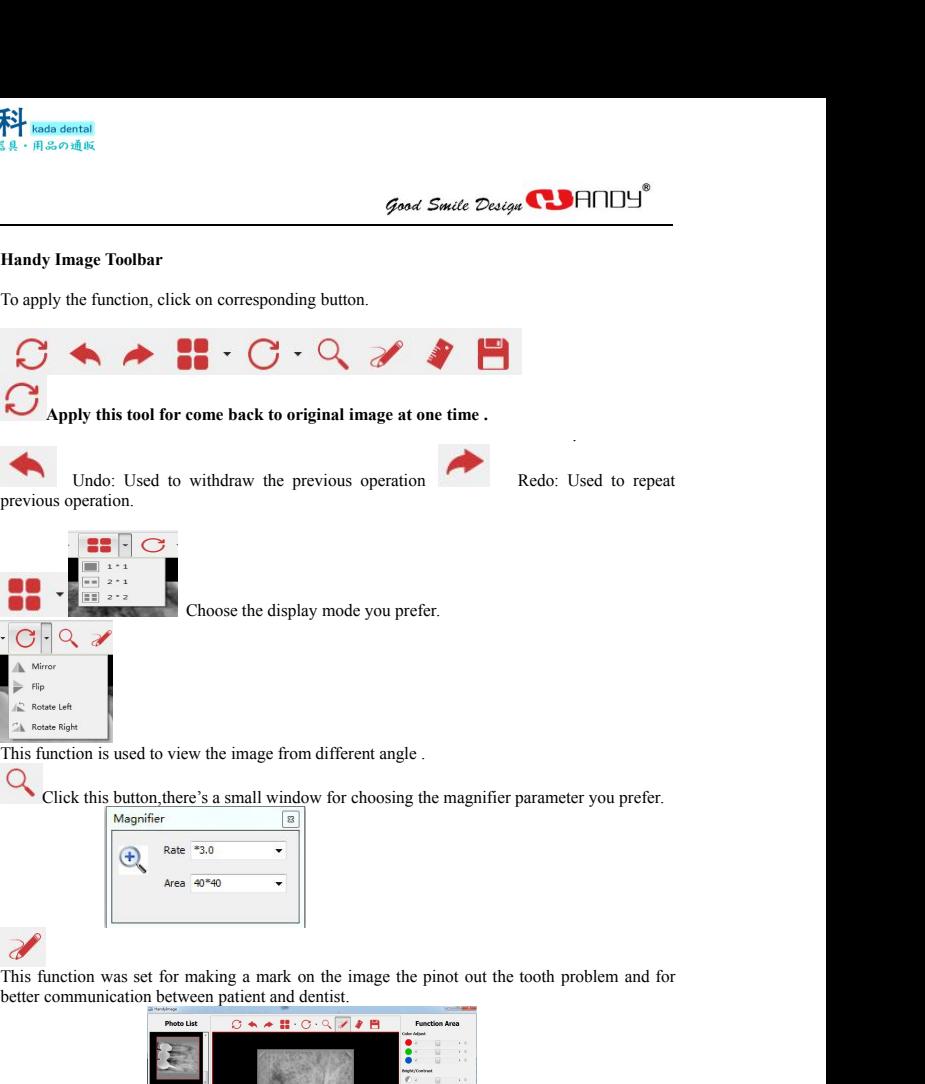

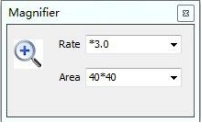

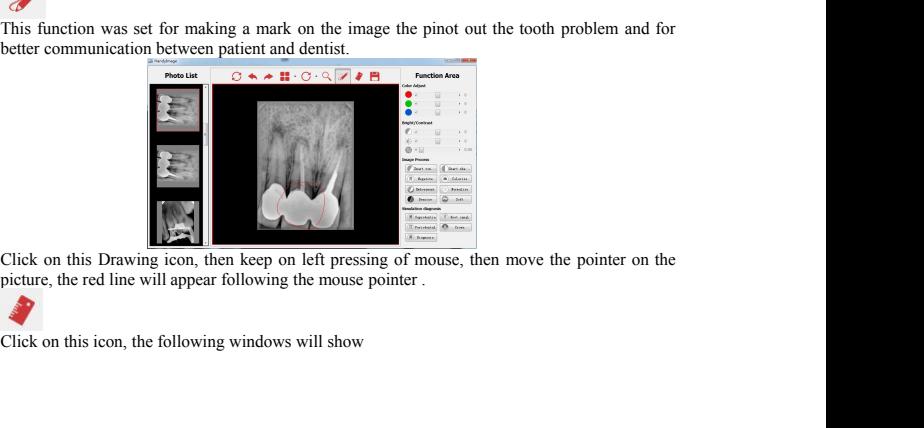

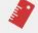

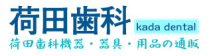

<span id="page-24-0"></span>

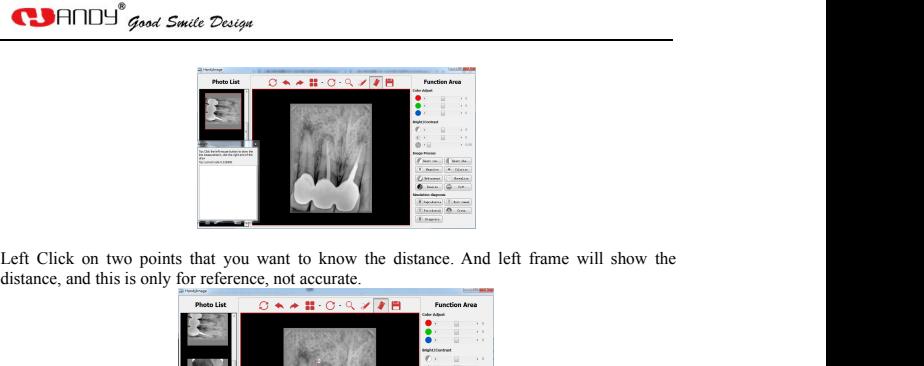

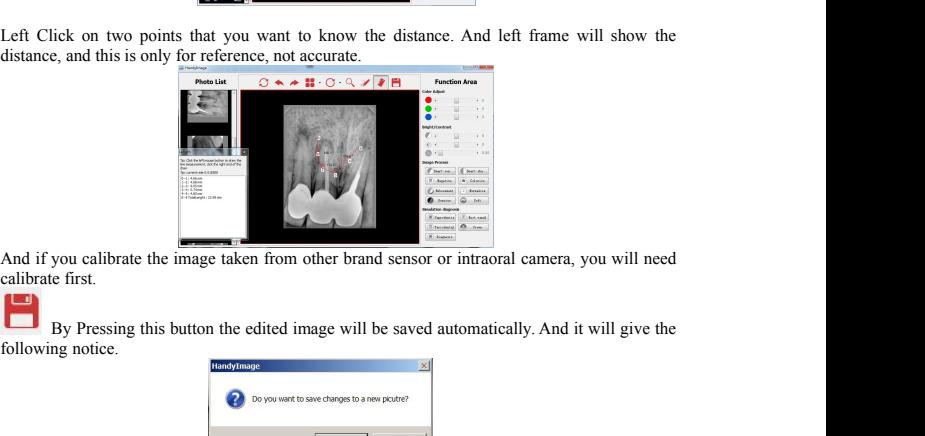

And if you calibrate the image taken from other brand sensor or intraoral camera, you will need<br>calibrate first.<br>By Pressing this button the edited image will be saved automatically. And it will give the<br>following notice.

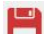

To acquiring an Image<br>
To acquire an image will be saved automatically. And it will give the<br>
Click on OK, the edited image will be saved into software automatically.<br>
To acquiring an Image<br>
To acquire an image with the HD

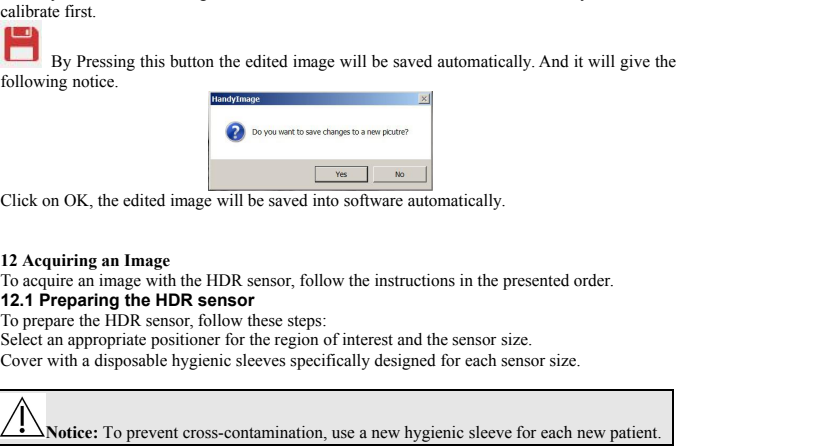

**12 Acquiring an Image**<br>
To acquire an image with the HDR sensor, follow the instruction<br> **12.1 Preparing the HDR sensor**<br>
To prepare the HDR sensor, follow these steps:<br>
Select an appropriate positioner for the region of 12 Acquiring an Image<br>
To acquire an image with the HDR sensor, follow the instructions in the present<br>
12.1 Preparing the HDR sensor<br>
To prepare the HDR sensor, follow these steps:<br>
Select an appropriate positioner for t 12 Acquiring an Image<br>
12 Acquire an image with the HDR sensor, follow the instructions in the present<br>
12.1 Preparing the HDR sensor, follow these steps:<br>
12.1 Prepare the HDR sensor, follow these steps:<br>
Select an appro

To acquire an image with the HDR sensor, follow the instructions in the pr<br> **12. Preparing the HDR sensor, fluorence**<br> **15. Preparing the HDR sensor, fluorence**<br>
Select an appropriate positioner for the region of interest The properties the HDR sensor, follow these steps:<br>
elect an appropriate positioner for the region of interest and the section of the region of interest and the solver with a disposable hygienic sleeves specifically desig

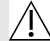

**Notice:**<br> **Notice:**<br> **N** 

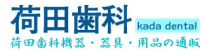

<span id="page-25-0"></span>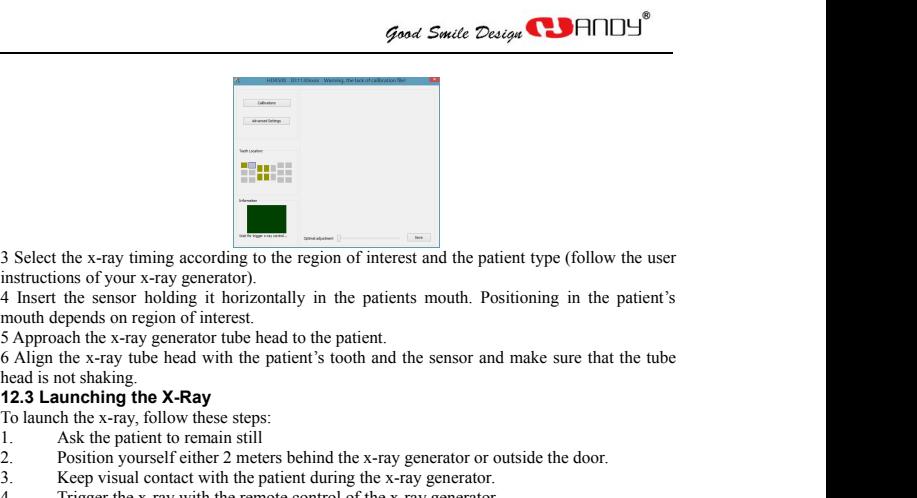

To launch the x-ray timing according to the region of interest and the patent<br>
instructions of your x-ray generator).<br>
A lnsert the sensor holding it horizontally in the patients mouth. Post<br>
mouth depends on region of int 3. Select the x-ray timing according to the region of interest and the patitive<br>tinstructions of your x-ray generator).<br>4. Insert the sensor holding it horizontally in the patients mouth. Pos<br>5. Approach the x-ray generat 3. Select the x-ray timing according to the region of interest and the patient type (follow the user<br>instructions of your x-ray generator).<br>4 Insert the sensor holding it horizontally in the patients mouth. Positioning in 3. Select the x-ray timing according to the region of interest and the patient type (follow the user<br>instructions of your x-ray generator).<br>4 Insert the sensor holding it horizontally in the patients mouth. Positioning in 3 Select the x-ray timing according to the region of interest and the patient type (follow the user<br>instructions of your x-ray generator).<br>4 Insert the sensor holding it horizontally in the patients mouth. Positioning in t Succet the Naray numing accounting the capture interface.<br>
The instructions of your x-ray generator).<br>
4 Insert the sensor holding it horizontally in the patients mouth. Positioning in the patient's<br>
5 Approach the x-ray g

- 
- 
- 
- 

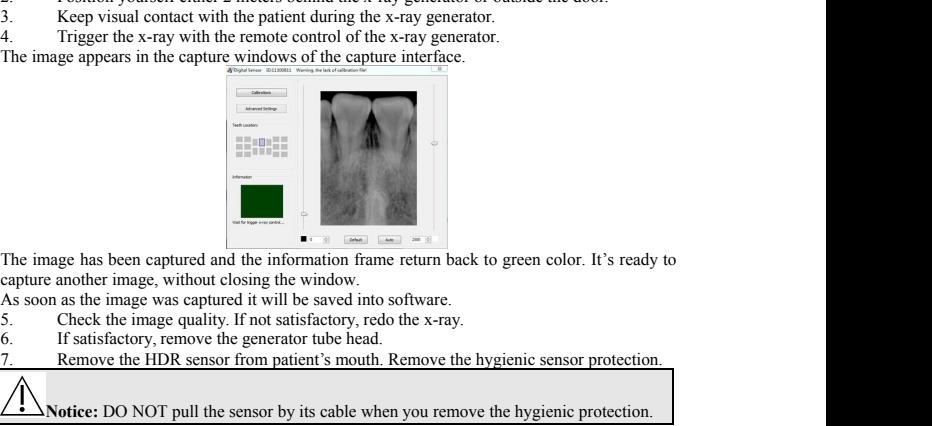

- 
- 

# The image has been captured and the information frame return back to green color. It's ready to capture another image, without closing the window.<br>As soon as the image was captured it will be saved into software.<br>5. Check **Notice:** DO NOT pull the sensor by its cable when you remove the hygienic sensor protection.<br>
Notice: DO NOT pull the sensor by its cable when you remove the hygienic sensor protection.<br> **Notice:** DO NOT pull the sensor b The image has been captured and the information frame return<br>capture another image, without closing the window.<br>As soon as the image was captured it will be saved into software<br>5. Check the image quality. If not satisfacto The image has been captured and the information frame return back to green color. It's ready to capture another image, without closing the window.<br>
As soon as the image was captured it will be saved into software.<br>
5. Che The image has been captured and the information fram<br>capture another image, without closing the window.<br>As soon as the image was captured it will be saved into<br>5. Check the image quality. If not satisfactory, red.<br>6. If s The image has been captured and the information frame return back to green color. It's ready to<br>
Capture another image, without closing the window.<br>
As soon as the image was captured it will be saved into software.<br>
5. Che capture another mage, without closme the window.<br>
As soon as the image was captured it will be saved into software.<br>
5. Check the image quality. If not satisfactory, redo the x-ray.<br>
6. If satisfactory, remove the generato As soon as the image was captured it will be saved into so<br>5. Check the image quality. If not satisfactory, reduced<br>6. If satisfactory, remove the generator tube head.<br>7. Remove the HDR sensor from patient's mouth. R<br>**2.4** Somether the mange quality. If not statistactory, recover the sensor tube head.<br>
The statistactory, remove the sensor from patient's mouth. Remove the hygienic sensor protection.<br> **A**<br> **A Notice:** DO NOT pull the sensor Framework the HDR sensor from patient's mouth. Remove the hygienic sensor protection.<br>
The Remove the HDR sensor from patient's mouth. Remove the hygienic sensor protection.<br> **12.4 How to get X-Ray Image**<br>
Note: First of a **Check the x-ray exposure settings.**<br>
Select one target from the sensor by its cable when you rement that you be **x-Ray Image**<br>
Note: First of all, please confirm that you have installed the calibre<br>
refers to chapter 9.<br>

12.4 How to get X-Ray Image<br>
Note: First of all, please confirm that you have installed the calibration files, more information<br>
refers to chapter 9.<br>
Connect the sensor to the controller then connect it to computer<br>
The p

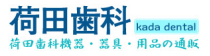

NEW.

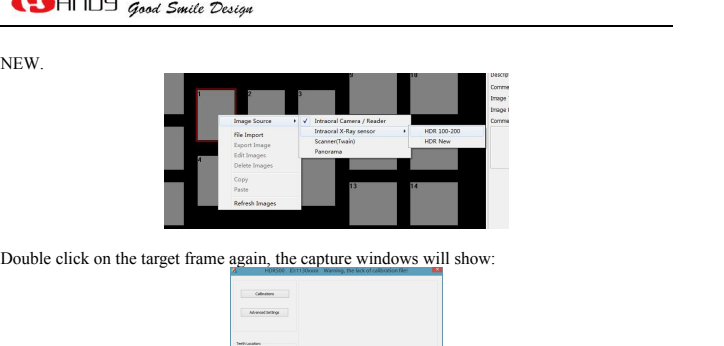

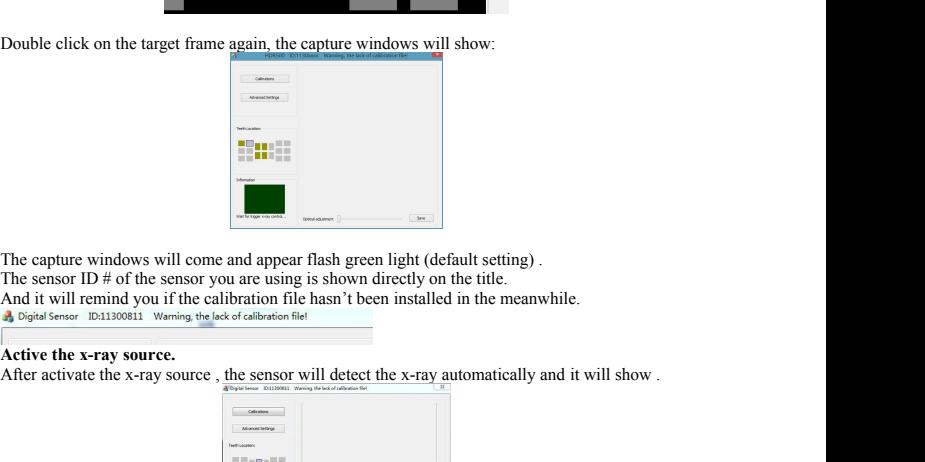

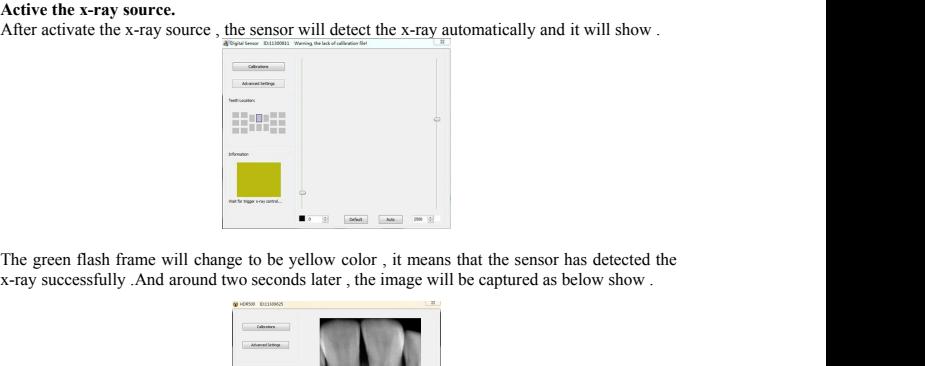

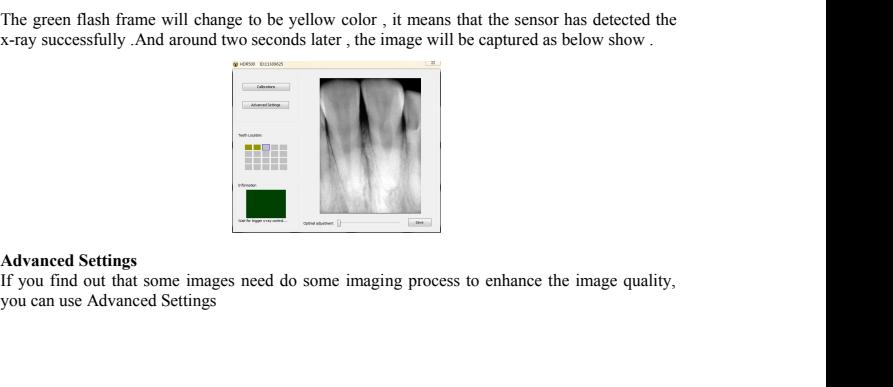

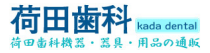

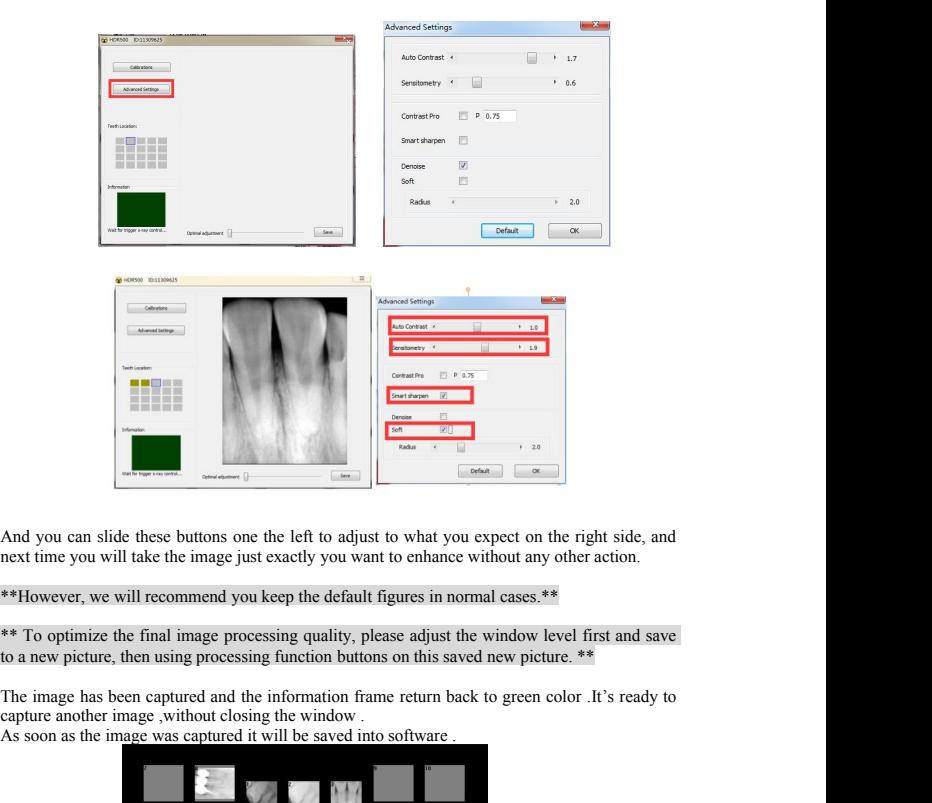

Good Smile Design **COHID** 

## \*\*However, we will recommend you keep the default figures in normal cases.\*\*

\*\* To optimize the final image processing quality, please adjust the window level first and save<br>to a new picture then using processing function buttons on this saved new picture \*\*

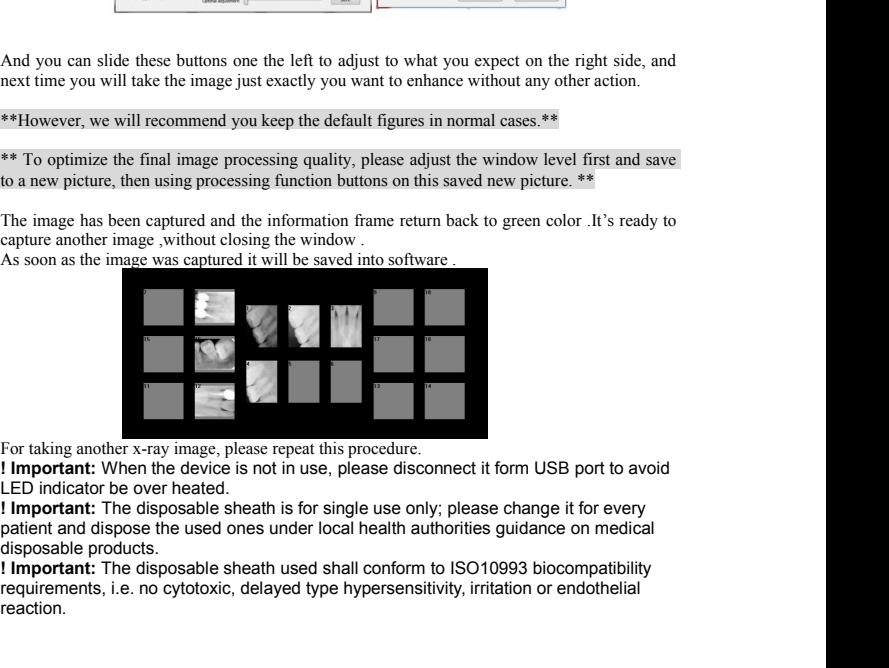

For taking another x-ray image, please repeat this procedure.<br>
I Important: When the device is not in use, please disconnect it form USB port to avoid<br>
LED indicator be over heated.<br>
I Important: The disposable sheath is f reaction.

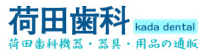

<span id="page-28-0"></span>

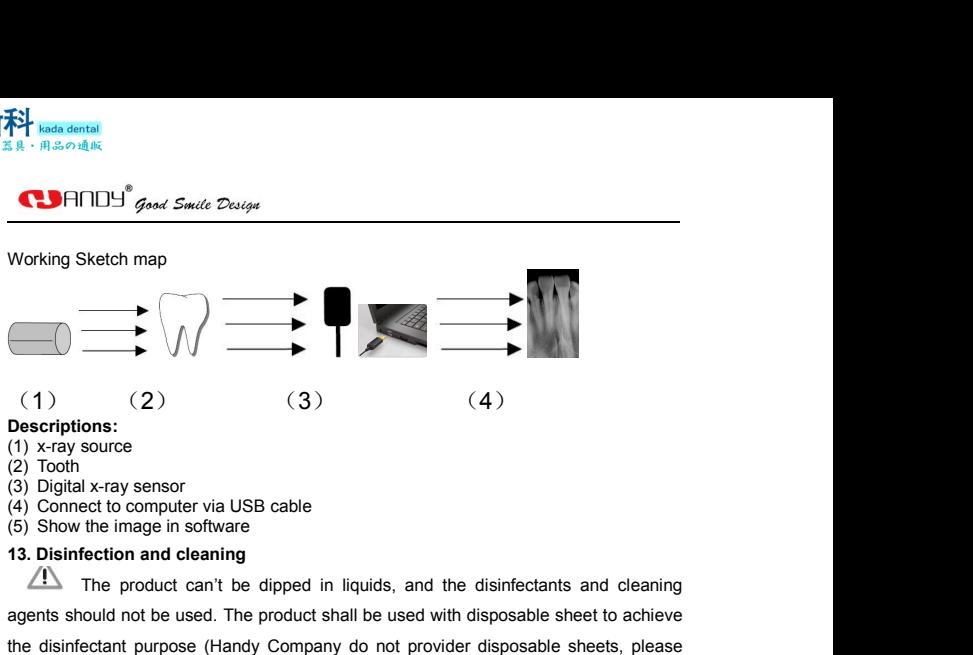

## Descriptions:<br>(1) x-ray source

- 
- 
- 
- 
- 

 $(2)$   $(3)$   $(4)$ <br>
ons:<br>
source<br>  $x$ -ray sensor<br>
ect to computer via USB cable<br>
the image in software<br>
fection and cleaning<br>
The product can't be dipped in liquids, and the disinfectants and cleaning<br>
ould not be used. Th (1) (2) (3) (4) (4)<br>
Descriptions:<br>
(1) x-ray source<br>
(2) Tooth<br>
(3) Digital x-ray sensor<br>
(5) Show the image in software<br>
(5) Show the image in software<br>
13. Disinfection and cleaning<br>
The product can't be dipped in liqu (1)  $(2)$   $(3)$   $(4)$ <br>
Descriptions:<br>
(1) x-ray source<br>
(2) Tooth<br>
(3) Digital x-ray sensor<br>
(5) Show the image in software<br>
(5) Show the image in software<br>
13. Disinfection and cleaning<br>
The product can't be dipped in li **Use Criptions:**<br>
(1) x-ray source<br>
(2) Tooth<br>
(3) Digital x-ray sensor<br>
(5) Show the image in software<br>
(5) Show the image in software<br>
13. **Disinfection and cleaning**<br>
The product can't be dipped in liquids, and the disi (2) Tooth<br>
(3) Digital x-ray sensor<br>
(4) Connect to computer via USB cable<br>
(5) Show the image in software<br>
13. Disinfection and cleaning<br>  $\frac{1}{\sqrt{2}}$  The product can't be dipped in liquids, and the disinfectants and cle (3) Digital x-ray sensor<br>
(4) Connect to computer via USB cable<br>
(5) Show the image in software<br>
13. Disinfection and cleaning<br>  $\overline{AB}$  The product can't be dipped in liquids, and the disinfectants and cleaning<br>
agents s (5) Show the image in software<br>
13. Disinfection and cleaning<br>  $\overline{AB}$  The product can't be dipped in liquids, and the disinfectants and cleaning<br>
agents should not be used. The product shall be used with disposable shee 13. Disinfection and cleaning<br>
(1) The product can't be dipped in liquids, and the disinfectants and cleaning<br>
agents should not be used. The product shall be used with disposable sheet to achieve<br>
the disinfectant purpose The product can't be dipped in liquids, and the disinfectants and cleaning<br>agents should not be used. The product shall be used with disposable sheet to achieve<br>the disinfectant purpose (Handy Company do not provider dispo agents should not be used. The product shall be used with disposable she<br>the disinfectant purpose (Handy Company do not provider disposable s<br>use the disposable sheets which are compliant with ISO10993 bi<br>requirements). Pe the disinfectant purpose (Handy Company do not providiuse the disposable sheets which are compliant with requirements). Periodically clean the outside of the control coth with a small quantity of alcohol. The disinfection vise the disposable sheets which are compliant with ISO10993 biocompatibility<br>requirements). Periodically clean the outside of the controller and the sensor by soft<br>cloth with a small quantity of alcohol. The disinfection requirements). Periodically clean the outside of the controller and the senso<br>
cloth with a small quantity of alcohol. The disinfection and cleaning preparatio<br>
damage the CMOS-sensor or the controller. The usage of disinf cloth with a small quantity of alcohol. The disinfection and cleaning preparations could<br>damage the CMOS-sensor or the controller. The usage of disinfection and cleaning<br>preparations is considered to be a breach of the gui daniage the CMO3-Sensor of the Contrapperarations is considered to be a bre<br>
manufacturer cannot be held liable for an<br>
operator will be held liable and bears all r<br>
<sup>1</sup>Do not put sensor in an autoclave.<br> **•** Do not put th

- 
- 
- 

preparations is considered to be a breach or the<br>manufacturer cannot be held liable for any damag<br>operator will be held liable and bears all risks.<br>Do not put sensor in an autoclave.<br>• Do not put the sensor in an ultrasoni manufacturer cannot be held liable for any damage resulting from incorrect usage. The<br>operator will be held liable and bears all risks.<br>Do not put sensor in an autoclave.<br><br>- Do not put the sensor in an ultrasonic bath for inspection will be held liable and bears all risks.<br>
"Do not put sensor in an autoclave.<br>
"Do not put the sensor in an ultrasonic bath for cleaning and disinfecting.<br>
"Avoid spraying any of the connectors to the CMOS-senso O not put sensor in an autoclave.<br>
• Do not put the sensor in an ultrasonic bath for cleaning and disinfecting.<br>
• Avoid spraying any of the connectors to the CMOS-sensor!<br>
• Remove coarse dirt before disinfection using a • Do not put the sensor in an ultrasonic bath for cleaning and disinfecting.<br>• Avoid spraying any of the connectors to the CMOS-sensor!<br>• Remove coarse dirt before disinfection using a soft, lint-free cloth or wipe.<br>**14. M** • Avoid spraying any of the connectors to the CMOS-sensor!<br>• Remove coarse dirt before disinfection using a soft, lint-free cloth or wipe.<br>**14. Maintenance**<br>**14.1. Visual Inspection**<br>**14.1. Visual Inspection**<br>Like all elec **14. Maintenance**<br>**14.1. Visual Inspection**<br>Like all electrical equipment, the product requires n<br>inspection prior to operation, and routine checks at r<br>will help ensure that the product operates accurately,<br>Before operati 14.1. Visual Inspection<br>Like all electrical equipment, the product requires not only correct use, but also visual<br>inspection prior to operation, and routine checks at regular intervals. These precautions<br>will help ensure t Like all electrical equipment, the product requires not only correct use, but also visual<br>inspection prior to operation, and routine checks at regular intervals. These precautions<br>will help ensure that the product operates

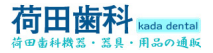

Figure  $\frac{d}{dx}$  is a contained<br>
• Check that the labels are intact, readable, and adhere well to the<br>
interval of the cables are undamaged<br>
• Check that all of the cables are undamaged<br>
• Check that there is no external the second that the labels are intact, readably<br>  $\mathbf{R} \cdot \mathbf{H} \otimes \mathcal{O} \leq \mathbf{H} \otimes \mathbf{H}$ <br>
they are positioned<br>  $\mathbf{C} \cdot \mathbf{C}$  check that all of the cables are undamage<br>  $\mathbf{C} \cdot \mathbf{C}$  check that there is no extern Figure  $\frac{3}{2}$  **Figure 2014**<br>
• Check that the labels are intact, readable, and adhere well to the<br>
they are positioned<br>
• Check that all of the cables are undamaged<br>
• Check that there is no external damage to the prod • Check that the labels are intact, readable, and adhere well to the<br>surfaces on which they are positioned<br>• Check that all of the cables are undamaged<br>• Check that there is no external damage to the product which could c  $\begin{array}{l} \hbox{\large $\cal G$}\hbox{\large $\cal B$} \hbox{\large $\cal F$} \hbox{\large $\cal B$} \hbox{\large $\cal B$} \hbox{\large $\cal G$} \hbox{\large $\cal G$} \hbox{\$ Good Smitte Designt CDFINDY<sup>®</sup><br>• Check that the labels are intact, readable, and adhere well to the surfaces on which<br>they are positioned<br>• Check that all of the cables are undamaged<br>• Check that there is no external damag Good Swite Design Collect The USB.<br>
• Check that the labels are intact, readable, and adhere well to the<br>
flue of the check that all of the cables are undamaged<br>
• Check that there is no external damage to the product whic **14.3.** Cable Care<br> **14.3.** Cable Care<br> **14.3.** Cable Care<br> **14.3.** Cable Care<br> **14.3.** Cable Care<br> **14.3.** Cable Care<br> **14.3.** Cable Care<br> **14.3.** Cable Care<br> **14.3.** Cable Care<br> **14.3.** Cable Care<br> **14.3.** Cable Care<br> **1** • Check that the labels are intact, readable, and adhere well to thesurfaces on which<br>they are positioned<br>• Check that all of the cables are undamaged<br>• Check that there is no external damage to the product which could com

- 
- 
- 
- 

<span id="page-29-0"></span>they are positioned<br>
• Check that all of the cables are undamaged<br>
• Check that there is no external damage to the product which could compromise its<br>
ability to operate safely<br>
• Check the installation, then do the step 1 vey are positioned<br>• Check that all of the cables are undamaged<br>• Check that there is no external damage to the product which could compromise its<br>ability to operate safely<br>• Check the installation, then do the step 1, 2 a • Check that all of the cables are undamaged<br>• Check that there is no external damage to the p<br>ability to operate safely<br>• Check the installation, then do the step 1, 2 and<br>indicator lights and indicator area in software • Check that there is no external damage to the product which could compromise its<br>ability to operate safely<br>• Check the installation, then do the step 1, 2 and 5 of operation and check that the<br>indicator lights and indica • Check that there is no external damage to<br>ability to operate safely<br>• Check the installation, then do the step 1,<br>indicator lights and indicator area in software a<br>**14.3. Cable Care**<br>Improper coiling of a sensor's cable ability to operate safely<br>• Check the installation, then do the step 1, 2 and 5 of operation and check<br>indicator lights and indicator area in software are in normal.<br>**14.3. Cable Care**<br>Improper colling of a sensor's cable • Check the installation, then do the step 1, 2 and 5 of operation and check that the indicator lights and indicator area in software are in normal.<br> **14.3. Cable Care**<br>
Improper colling of a sensor's cable is the most com • Check the Installation, then do the step 1, 2 and 5 or operat<br>indicator lights and indicator area in software are in normal.<br>
14.3. Cable Care<br>
Improper colling of a sensor's cable is the most common cause of<br>
The follow indicator lights and indicator area in software are in normal.<br> **14.3. Cable Care**<br>
Improper coiling of a sensor's cable is the most common cause of the sensor failure.<br>
The following instruction is important to be followe

- 
- 

reference.

Improper coiling of a sensor's cable is the most common cause of the set The following instruction is important to be followed for preventing cable<br> **14.4.** Care unpacked, never coil the sensor cable when disconnecting the In the following instruction is important to be followed for preventing cable damage.<br>
• Grasp the connector off the sensor cable when disconnecting the sensor from USB control box. Pull it gently.<br>
• Once unpacked, never Can't work properly, customers shall discontinue use of the Sensor and contact their concertinue in the Sensor from USB control box. Pull it gently.<br>
Cance unpacked, never coil the sensor cable, repeated coiling may cause Control box. Pull it gently.<br>
Control box. Pull it gently.<br>
Conce unpacked, never coil the sensor cable, repeated coiling may cause kinks and<br>
irreversible damage.<br>
Store the sensor in its holder when it's not in use.<br>
Don irreversible damage.<br> **15.** Store the sensor in its holder when it<br> **1.** Don't let the cable hang on or near the Don't tangle the cable during use.<br>
Note: The length is actual only whe<br>
reference.<br> **14.4. Damaged or Non-Fu** Following the cable during use.<br>
Follow transference that the cable during use.<br>
Note: The length is actual only when it was calibrated. Inference.<br>
14.4. Damaged or Non-Functioning Sensor<br>
In the event of obvious physical

**Example 10**<br> **Example Score the sensor in its holder when it's not in use.**<br> **We Score the sensor in its holder when it was calibrated.** If not, the value is just for<br> **Poort tangle the cable during use.**<br> **Note:** The len Conticle the cable hang on or near the floor where can become tangled.<br>
• Don't tangle the cable hang on or near the floor where can become tangled.<br>
• Don't tangle the cable during use.<br>
• The length is actual only when i

Note: The length is actual only when it was calibrated. If not, the value is just for reference.<br> **14.4. Damaged or Non-Functioning Sensor**<br>
In the event of obvious physical damage to the Sensor or in the event that the se reference.<br> **14.4. Damaged or Non-Functioning Sensor**<br> **14.4. Damaged or Non-Functioning Sensor**<br>
In the event of obvious physical damage to the Sensor or in the event that the sensor<br>
can't work properly, customers shall 14.4. Damaged or Non-Functioning Sensor<br>
14.4. Damaged or Non-Functioning Sensor<br>
Ican the event of obvious physical damage to the Sensor or in the event that the sensor<br>
can't work properly, customers shall discontinue us **14.4. Damaged or Non-Functioning Sensor**<br>In the event of obvious physical damage to the Sensor or in the event that the sensor<br>can't work properly, customers shall discontinue use of the Sensor, and contact their<br>local di From Exercise Training Consumer the Senside In the event of obvious physical damage to the Sensident's work properly, customers shall discontinue use local distributor of the products to substitute another Senside In The q blocal distributor of the products to substitute another Sensor if available.<br>
15. Warranty<br>
We guarantee that the products to substitute another Sensor if available.<br>
15. Warranty<br>
We guarantee that the product functions 15. Warranty<br>
16. Warrantee that the product functions correctly and that there are no faults in the<br>
We guarantee that the product functions correctly and that there are no faults in the<br>
material or workmanship for durat **15. Warranty**<br>We guarantee that the product functions correctly and that there are no faults in the<br>material or workmanship for duration of 12 months following the purchase date,<br>according to the following conditions:<br>Fol

material or workmanship for duration of 12 months follow<br>according to the following conditions:<br>Following a reasonable complaint relating to defects or short<br>replacement or perform repairs. Our factory reserves the right<br>C meantand on the following conditions:<br>according to the following conditions:<br>Following a reasonable complaint relating to defects or short delivery, we will provide a<br>replacement or perform repairs. Our factory reserves th **Exponent of the particular conducts** constant exposed to the part of the particular, are excluded. In case of default and Claims of any other native, damages in particular, are excluded. In case of default and claims of a Calimany and setting the setting to decrease the right to perform repairs. Our factory reserves the right to perform repairs. Claims of any other nature, damages in particular, are excluded. In case of default and gross ne

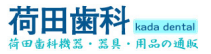

**COHOLL** Good Smile Design

<span id="page-30-0"></span>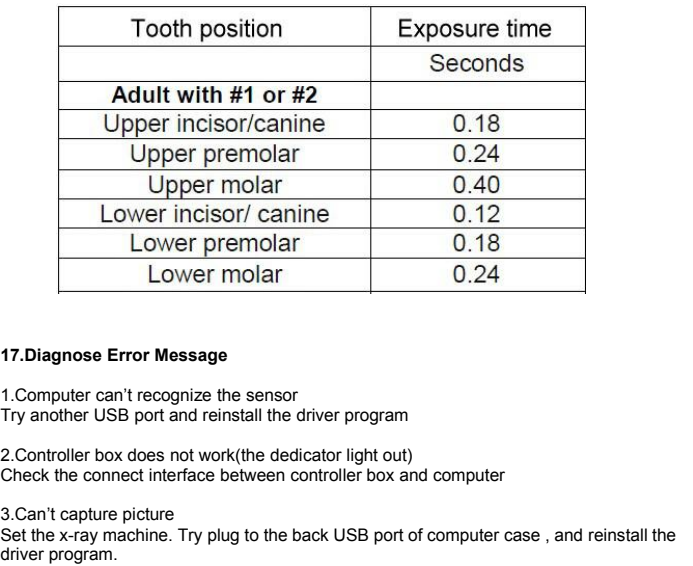

Lower molar<br>
17.Diagnose Error Message<br>
1.Computer can't recognize the sensor<br>
Try another USB port and reinstall the driver progr<br>
2.Controller box does not work(the dedicator light<br>
Check the connect interface between co Set the x-ray machine. The same of the set the set of the back USB port of the set of the set of the back USB port of computer program<br>Set the back the connect interface between controller box and computer<br>Set the x-ray me 17. Diagnose Error Message<br>1. Computer can't recognize the sensor<br>Try another USB port and reinstall the di<br>2. Controller box does not work(the dedic<br>Check the connect interface between co<br>3. Can't capture picture<br>Set the

17. Diagnose Error Message<br>1. Computer can't recognize the sensor<br>Try another USB port and reinstall the driver program<br>2. Controller box does not work(the dedicator light out)<br>Check the connect interface between controlle 1. Computer can't recognize the sensor<br>
Try another USB port and reinstall the driver program<br>
2. Controller box does not work(the dedicator light out)<br>
Check the connect interface between controller box and computer<br>
3. C Try another USB port and reinstall the driver program<br>Try another USB port and reinstall the driver program<br>2. Controller box does not work(the dedicator light out)<br>Check the connect interface between controller box and co Plate the computer of the computer of the calibration file from CD to dedicate fight out)<br>
Scan't capture picture<br>
3. Can't capture picture<br>
3. Can't capture picture<br>
Set the x-ray machine. Try plug to the back USB port of Files\Handydentist\sensor Sies the semicol mentate semicing states for the semipletic<br>Set the x-ray machine. Try plug to the back USB port of computer c<br>driver program.<br>4.No capture program<br>Close all anti-virus program and reinstall all program<br>5.W 3.Can't capture picture<br>Set the x-ray machine. Try plug to the back USB port of computer case , and reinstall<br>driver program.<br>4.No capture program<br>Close all anti-virus program and reinstall all program<br>5.Warning "Lack of c occane a regime and reinstall all program<br>
4. No capture program<br>
2. Close all anti-virus program and reinstall all program<br>
5. Warning "Lack of calibration file"<br>
PIS copy the calibration file from CD to dedicate folder, 2.1.1.2. program:<br>
4.No capture program<br>
Close all anti-virus program and reinstall all program<br>
5.Warning "Lack of calibration file"<br>
Pls copy the calibration file from CD to dedicate folder, the default folder is C:\Prog Close all anti-virus program and reinstall all program<br>
5. Warning "Lack of calibration file"<br>
Pls copy the calibration file from CD to dedicate folder, the default folder is<br>
Files\Handydentist\sensor<br>
6. The image taken Did not install calibration file from CD to dedicate folder, the default folder is C:\Program<br>
Files\Handydentist\sensor<br>
C.The image taken is too dark or white<br>
Try to reduce or increase x-ray dose and exposure time<br>
T.C

**Please export the req to us for the active file to register the software.**<br> **8. The image taken has the white vertical light**<br>
Did not install calibration file or calibration file is installed in wrong place.<br>
Annex A. E **EXECUTE STANDE SOLUTE WE USE STANDED THE SECUTE OF A SET UP:** THE USBN CDIRECT WITH THE CONSIDERATION OF DRIVER DETERMINATION THE IS INSTELLED TO A SURFACE A THE CONDUCT AND A SURFACE THE CONDUCT AND A SURFACE THE COMPOS **8. The image taken has the white vertical light**<br>Did not install calibration file or calibration file is installed in wrong place.<br>Did not install calibration file or calibration file is installed in wrong place.<br>The fol *PLEASE NOTE: HDR is intended for use in the electromagnetic environment specified belowing tables provide HDR compliance information to electromagnetic compatibility (EMC) and electromagnetic immunity (EMI) standards. To* 

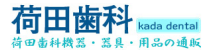

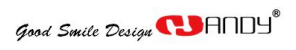

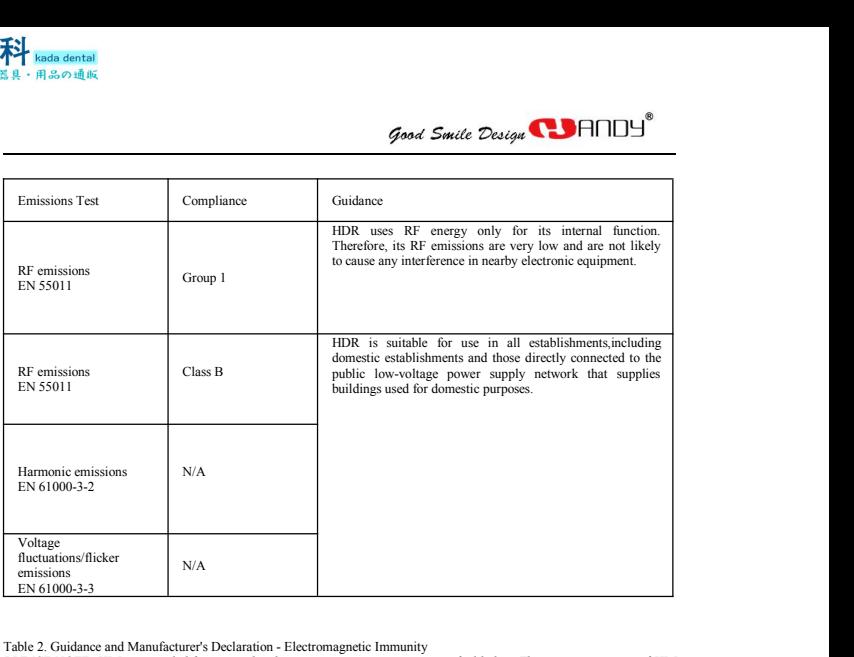

Table 2. Guidance and Manufacturer's Declaration - Electromagnetic Immunity<br>PLEASE NOTE: HDR is intended for use in the electromagnetic environment specified below. The customer or user of HDR<br>must ensure that it is used i

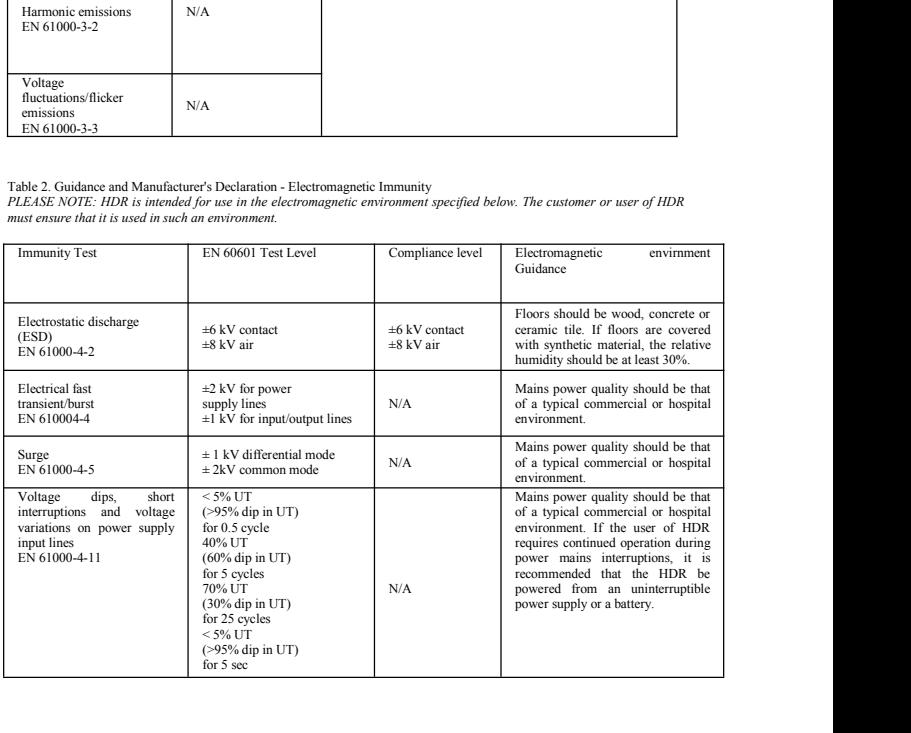

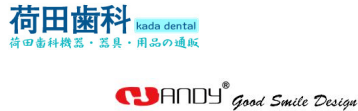

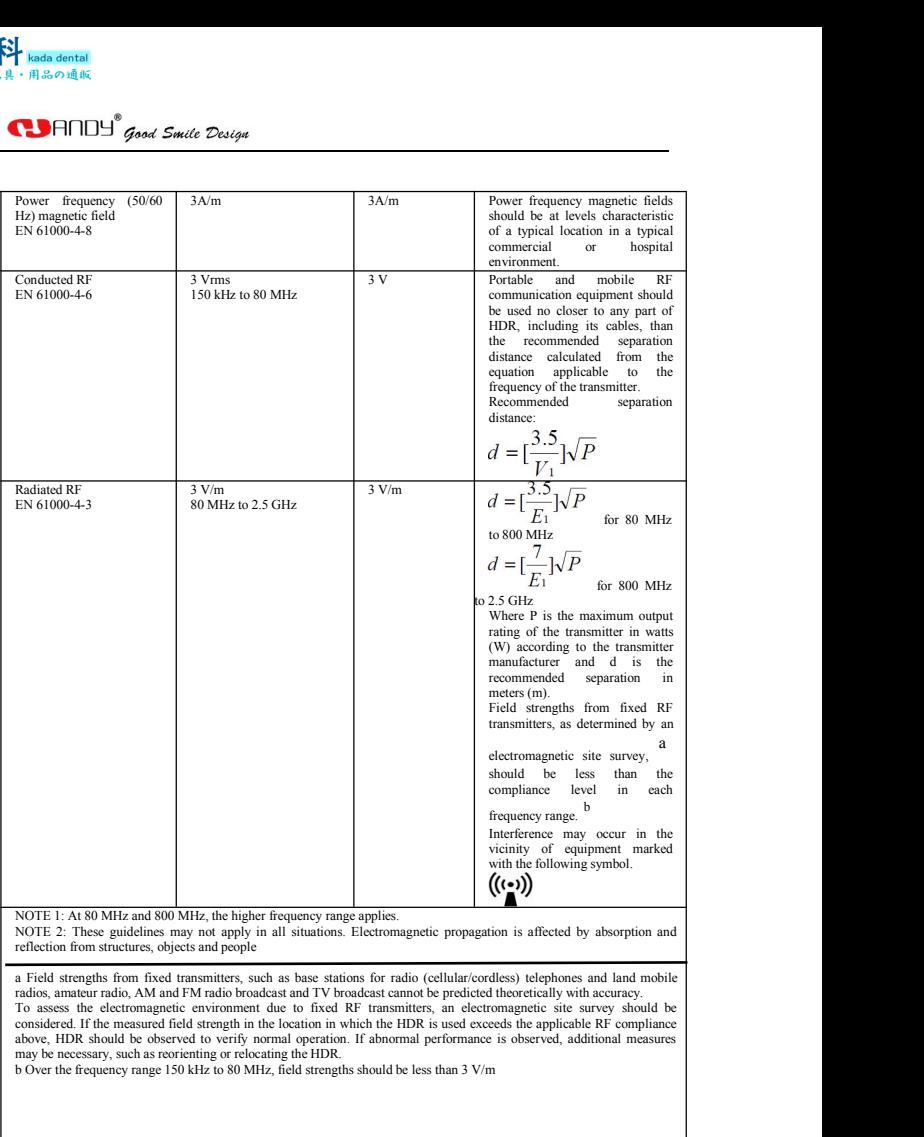

Table 3. Recommended Separation Distance between Portable and Mobile RF Communications Equipment and HDR **FCASE NOTE:** HDR is intended Separation Distance between Portable and Mobile RF Communications Equipment and HDR<br>
PLEASE NOTE: HDR is intended for use in an electromagnetic environment in which radiated RF disturbances ar **controlled.** Table 3. Recommended Separation Distance between Portable and Mobile RF Communications Equipment and HDR PLEASE NOTE: HDR is intended for use in an electromagnetic emironment in which radiated RF disturbances *between portable and mobile and mobile RF communications equipment and HDR*<br> **and Second Separation Distance between Portable and Mobile RF Communications Equipment and HDR PLEASE NOTE: HDR is intended for use on electrom Figure 1998**<br> *Good Smile 1***<br>
Fable 3. Recommended Separation Distance between Portable and Mobile RF Communications equipment.<br>** *the maximum output power of the communications equipment.***<br>** *the maximum output power of* 

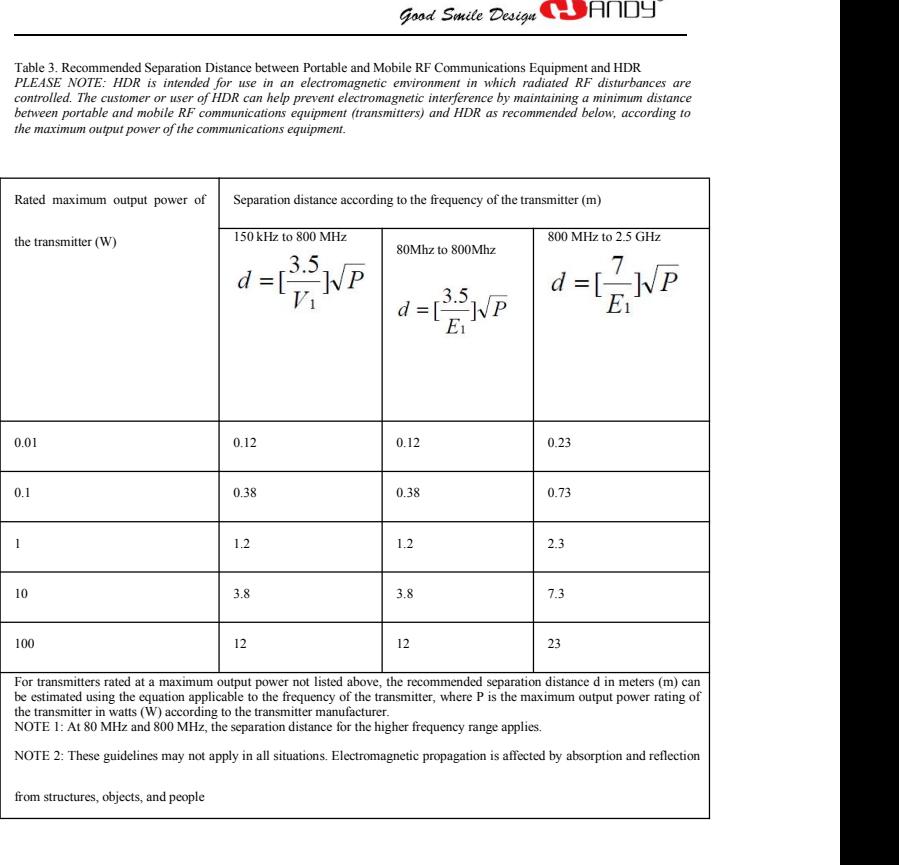